# **Forestry grant scheme: online application guidance**

**March 2015 v1.0**

### **Contents**

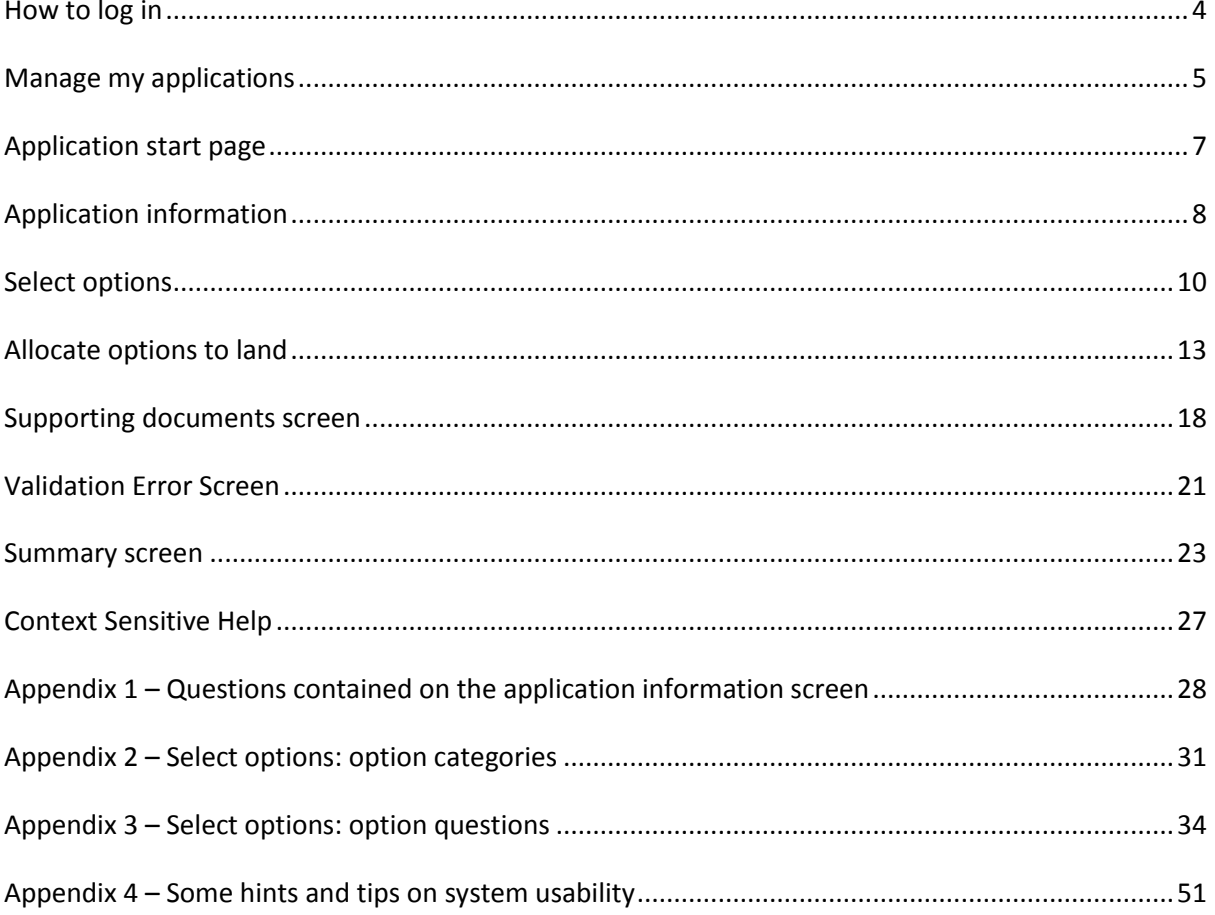

#### **Forestry Grant Scheme (FGS) online application process**

All FGS Applications are made online. Before you get to the point of beginning your online FGS application, you should:

- consult the guidance for individual options
- consider any issues over designated sites, ancient monuments or water catchment areas including any consultation with SNH, SEPA, HS
- consider what options and capital items are required
- complete any supporting information such as templates, maps etc as detailed in the guidance
- start an online application

To be able to complete an online application, you must register on the new Rural Payments and Services system to get access. Agents must be mandated to start and submit an FGS application on behalf of your business.

The application system is designed as 'linear process' which means you progress through each section, one at-a-time.

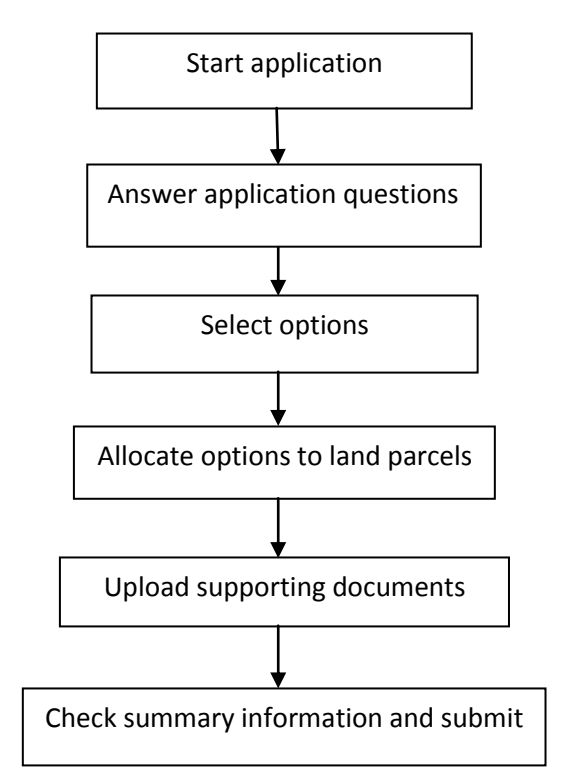

It is possible to move back and forward through the sections prior to submission.

#### **Browser functions**

**Please do not use the browser buttons, such as the back button when you are using the system as unsaved details will be lost. Use the buttons on the application, such as 'Save and continue' or 'Save and close'. See Appendix 4 for more hints and tips.**

The following pages provide a description of how to submit an online FGS application.

## <span id="page-4-0"></span>**How to log in**

Open the Rural Payments and Services website. You must have registered to use the new website before you will be able to login. Once registered, please select 'Login'

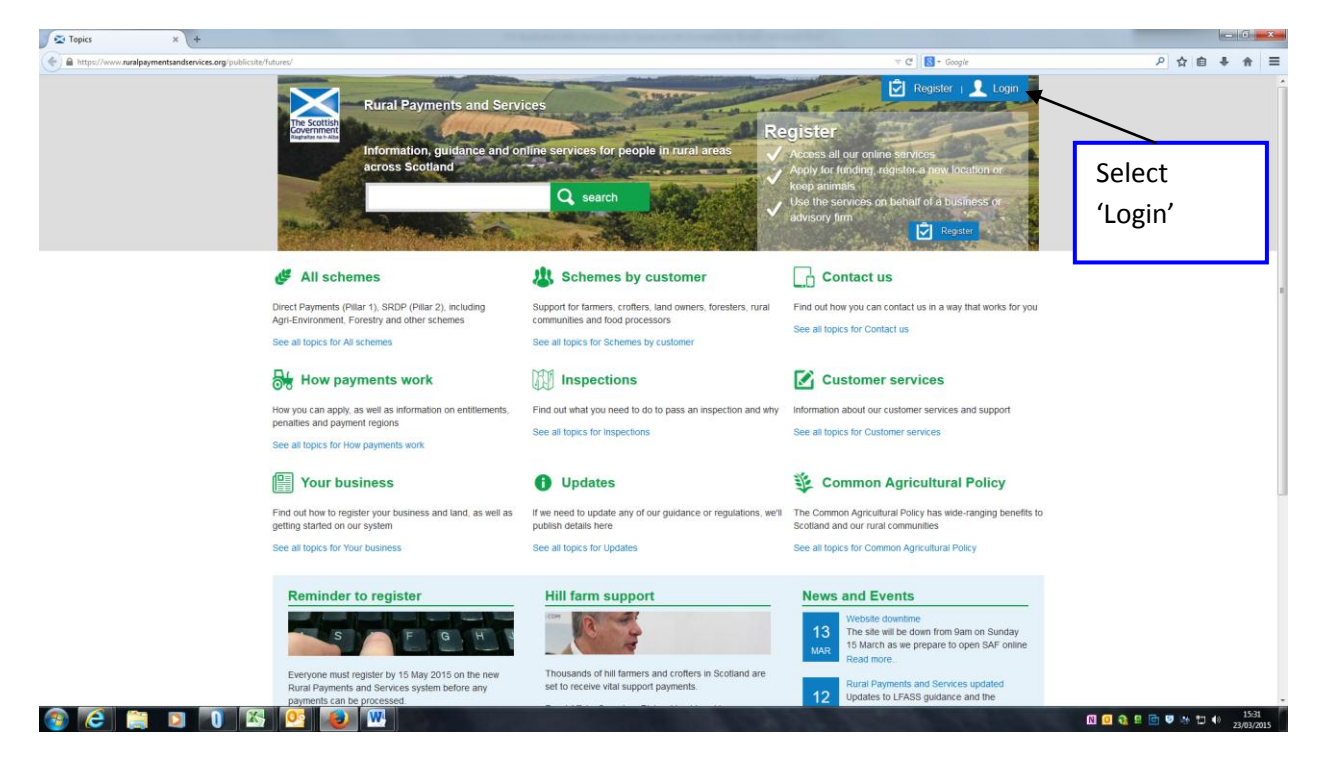

#### Enter your Username and Password and select Login

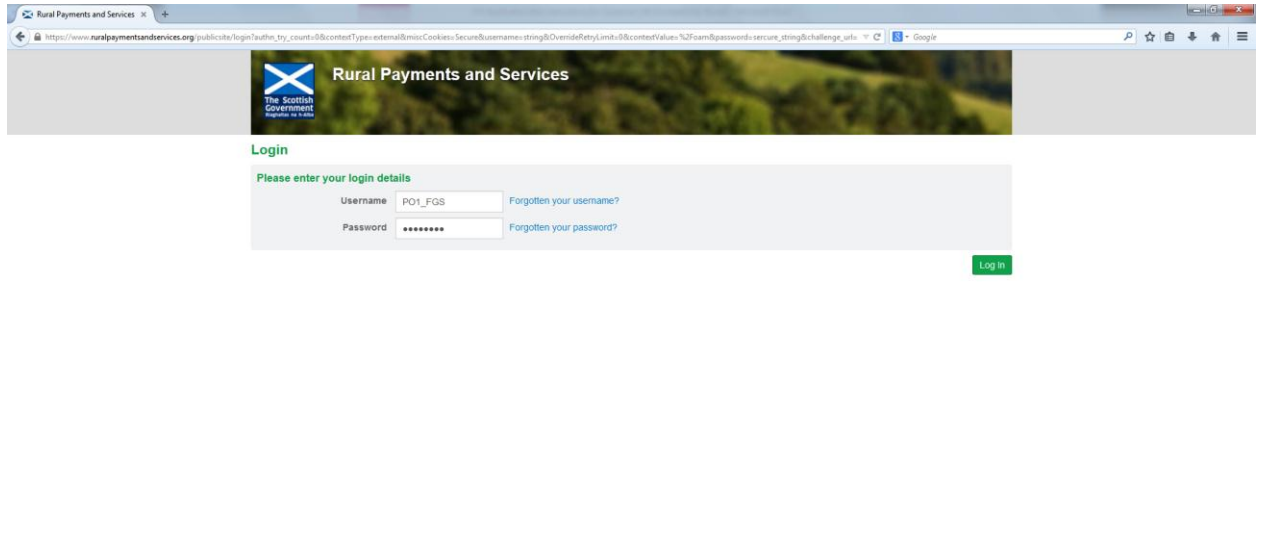

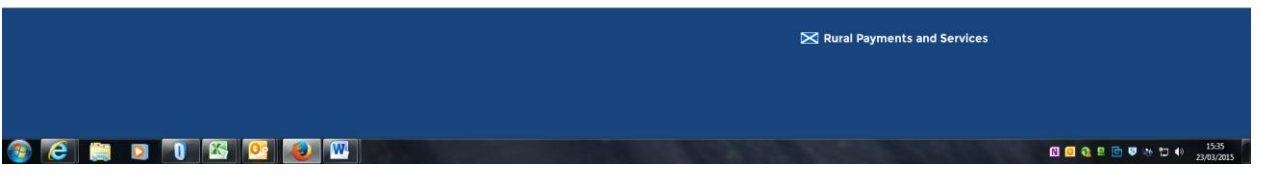

If you are an agent/advisory firm a list of businesses that you are mandated to will display. If you don't have an agent/advisory firm you will be taken directly to the next screen. Agents/advisory firms should select the business that you wish to make the application for.

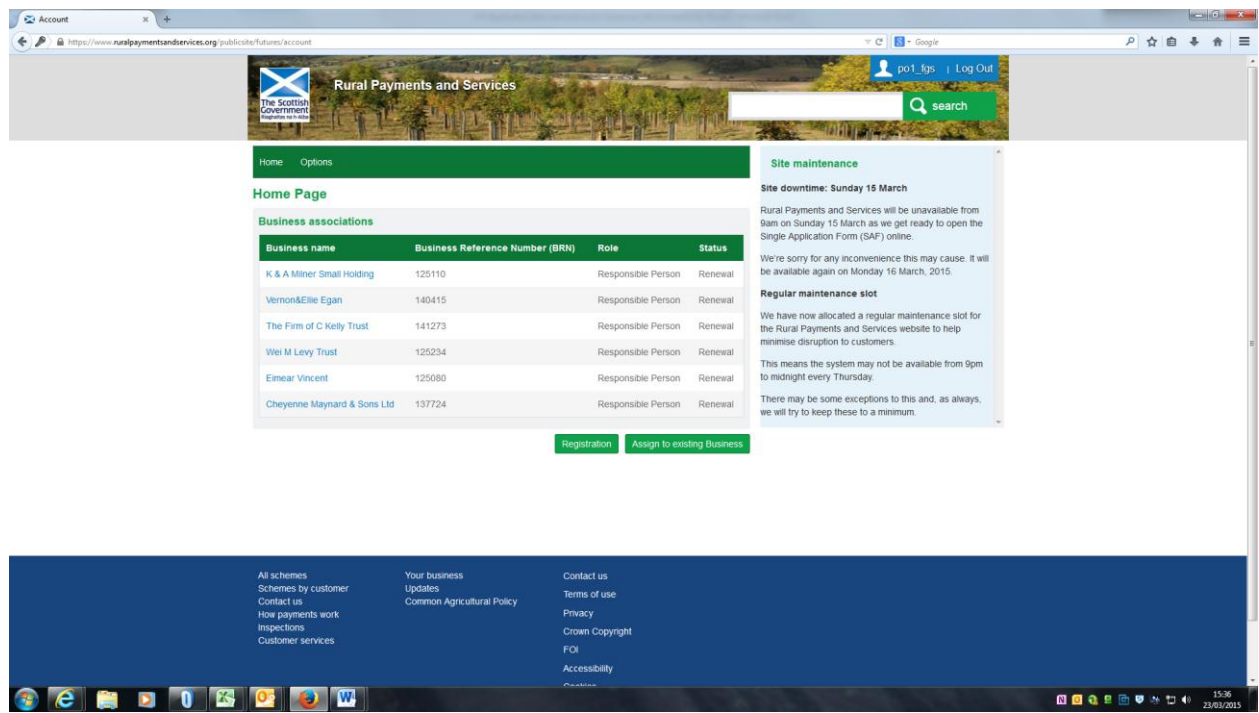

<span id="page-5-0"></span>Select 'Applications' from the menu.

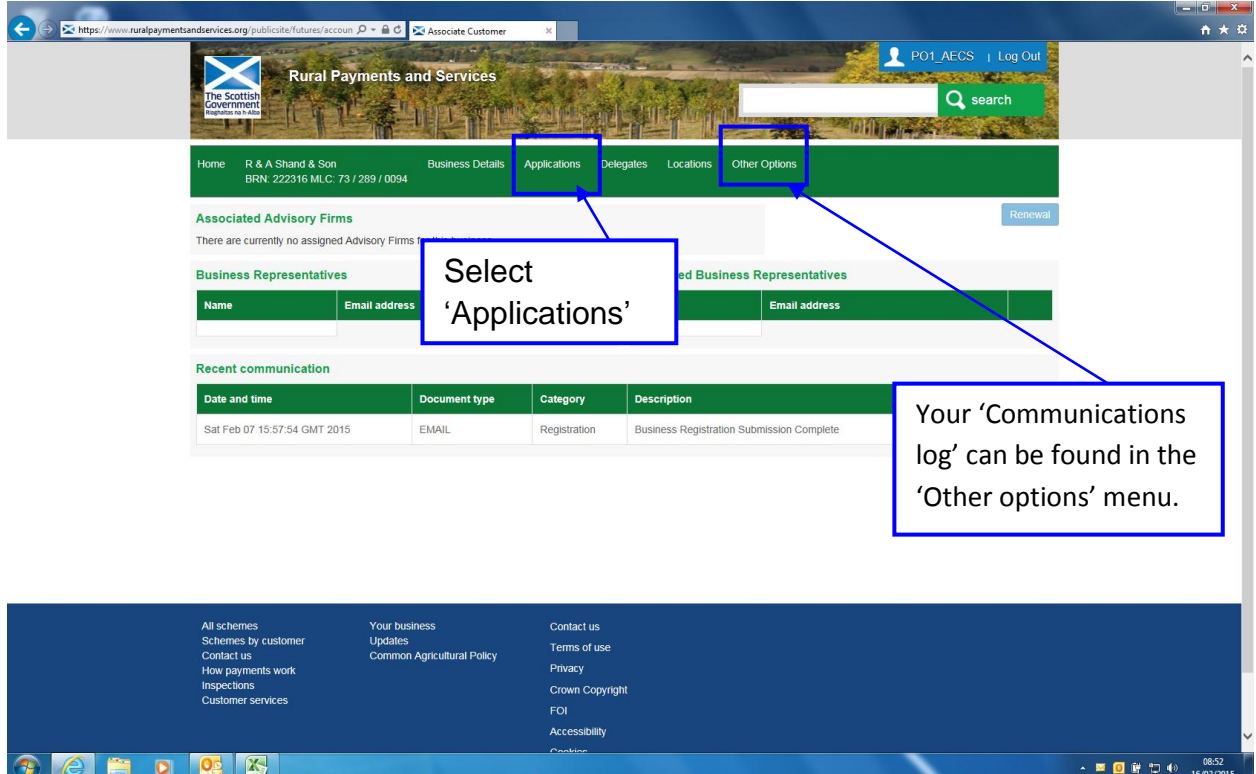

## **Manage my applications**

After clicking 'Applications' a list of all the applications you have submitted or have in draft is shown. If you have not started any applications yet, you will only see the 'Start Application' drop-down. Select the application that you are ready to draft from the dropdown, for example 'Forestry Grant Scheme'

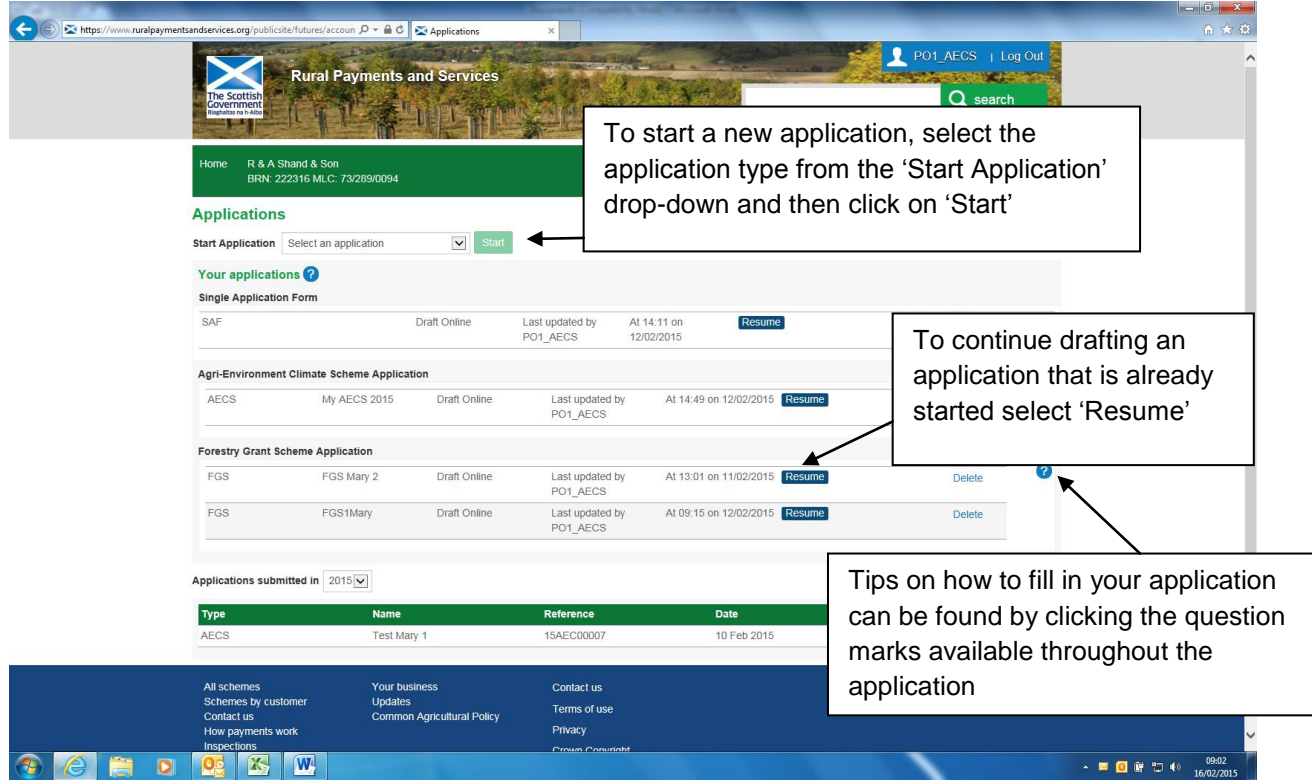

# <span id="page-7-0"></span>**Application start page**

Essential information about what is required to complete the application is displayed on this page. Some hints and tips about screen navigation are also provided here. We recommend you read the details here before the 'application name' is entered and 'control of the land' confirmed.

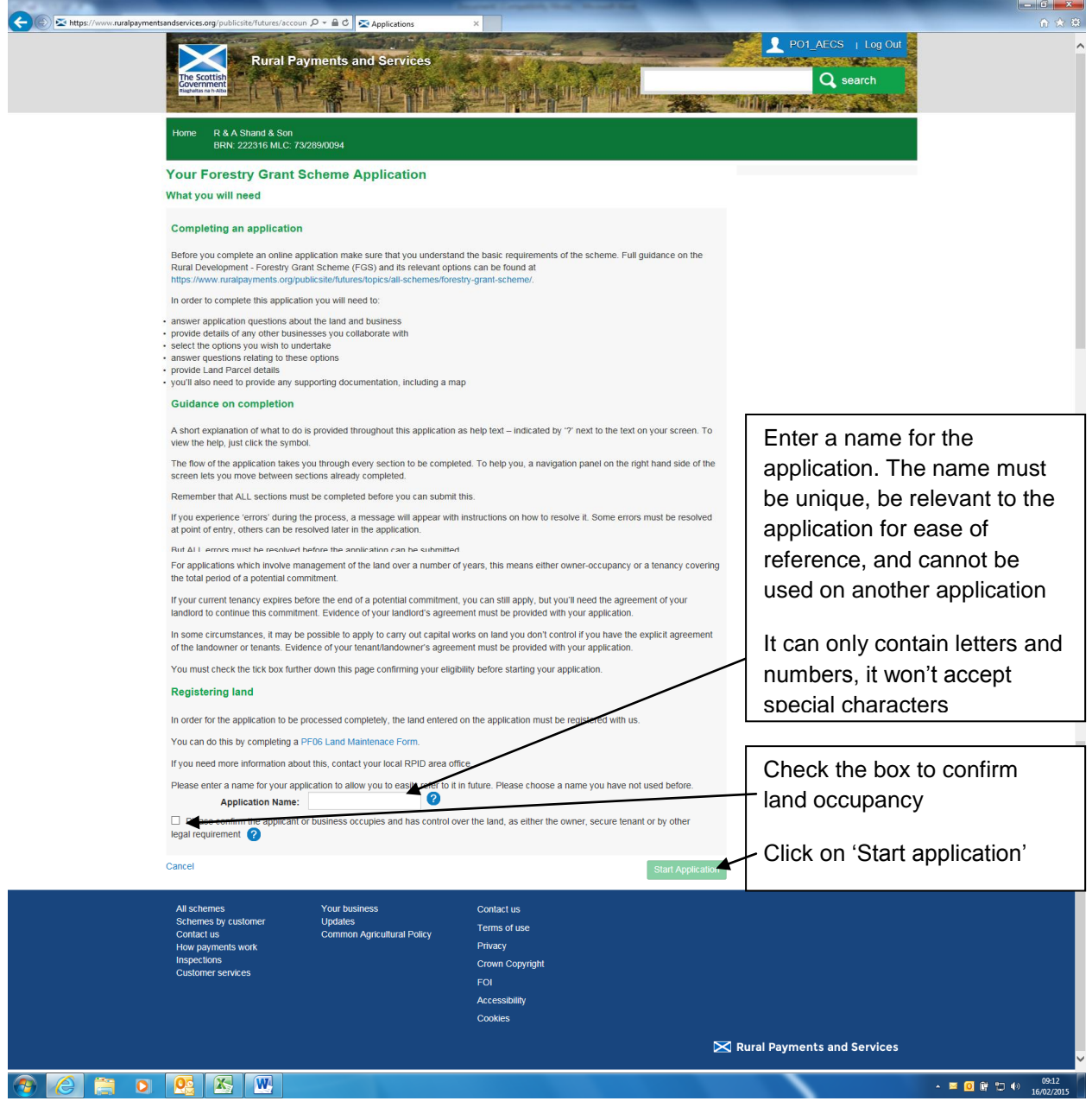

# <span id="page-8-0"></span>**Application information**

A list of questions about the application will be shown

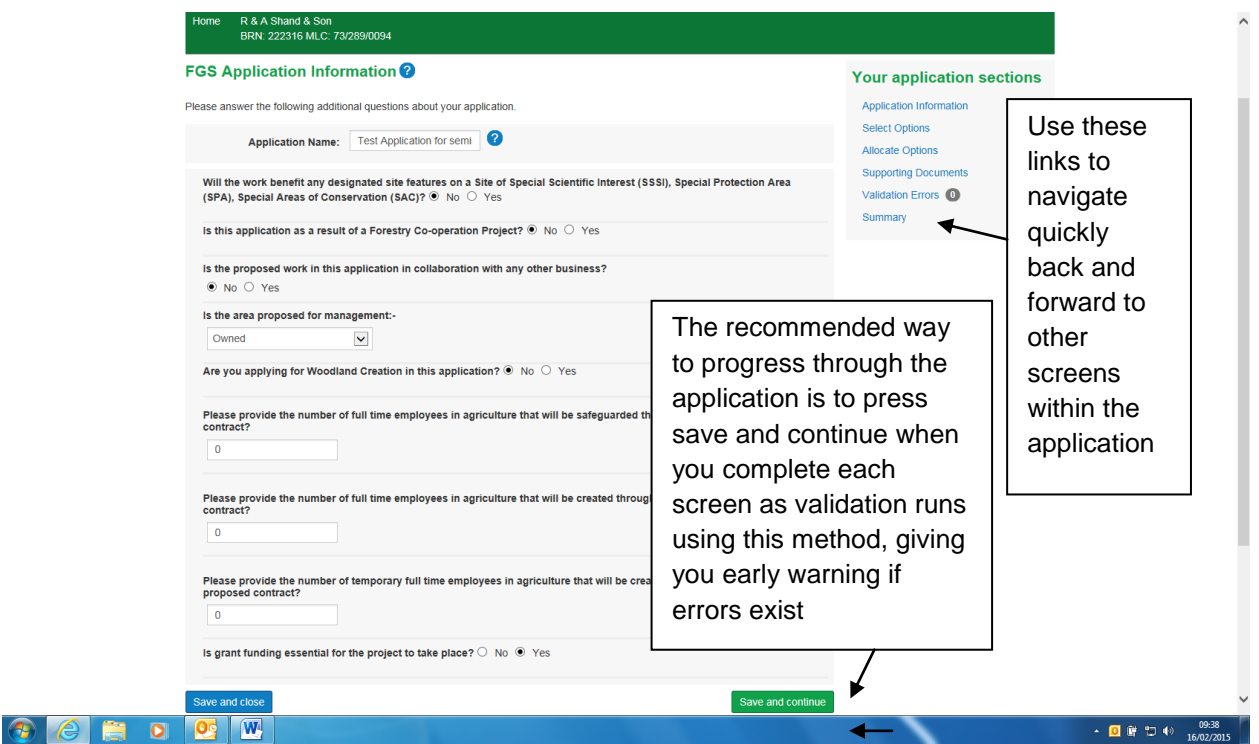

All the questions must be answered. Depending on the answer to some of the questions, more questions will appear. See appendix 1 for details of all the application questions that may be asked.

Once all the questions have been answered, click 'Save and continue' or 'Save and close'.

- 'Save and continue' carries out validation to make sure the format of the answers are correct and that all answers have been given. If no errors occur, the details are saved and the application moves to the next stage. If errors occur they must be sorted and then 'save and continue' selected again to revalidate, save and move to the next stage
- 'Save and close' carries out validation to make sure the format of answers is correct. If incorrect, the errors must be sorted before the application can save and close. If no errors occur, but some answers have still to be provided, the application can still save and close. Answers already provided will be retained. 'Save and close' will return the applicant to the manage my applications screen

'Save and continue' and 'Save and close' work in the same way throughout the application.

**Note: Sometimes, the system takes a minute or two to save if there is a lot of validation to carry out. Please be patient as clicking on 'save' again can result in system errors.**

### <span id="page-10-0"></span>**Select options**

This is where options are selected and any questions regarding the options are answered. The first step is to select a category, see Appendix 2 for details on what the categories are. Then the list of options are displayed for the category selected, as shown below.

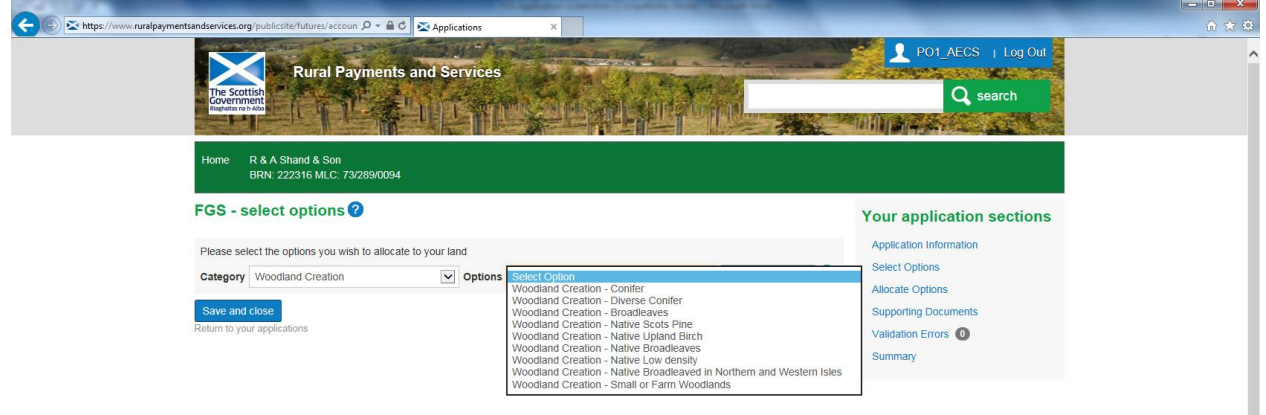

An option should be selected from the list, then click on 'Select this option'. Some option questions display. In this example the Woodland Creation – Conifer option is selected.

The option questions must all be answered. Once the option questions are answered, the 'Add this option' button should be selected. See Appendix 3 for details of the option questions.

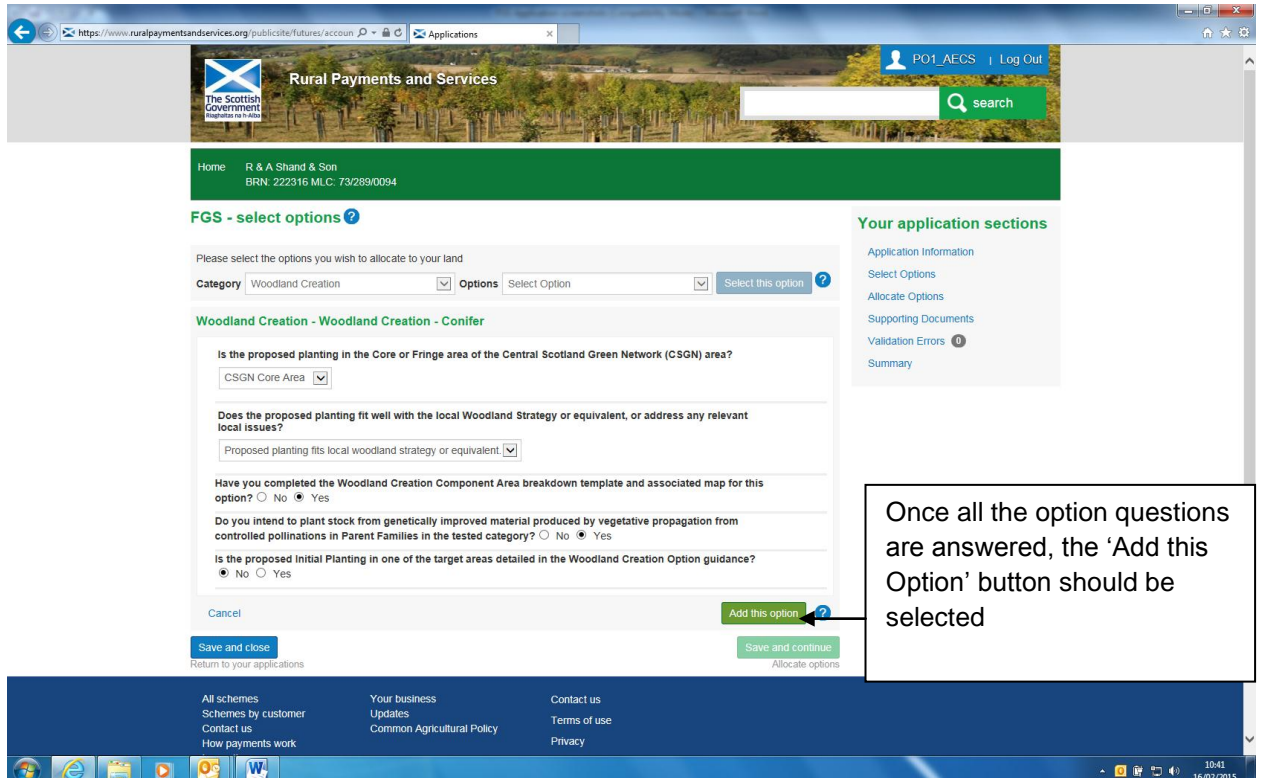

If any of the answers make the option ineligible, a message will display below the answer to advise. To remove the option from the application select 'Cancel'. A pop-up will display asking for confirmation.

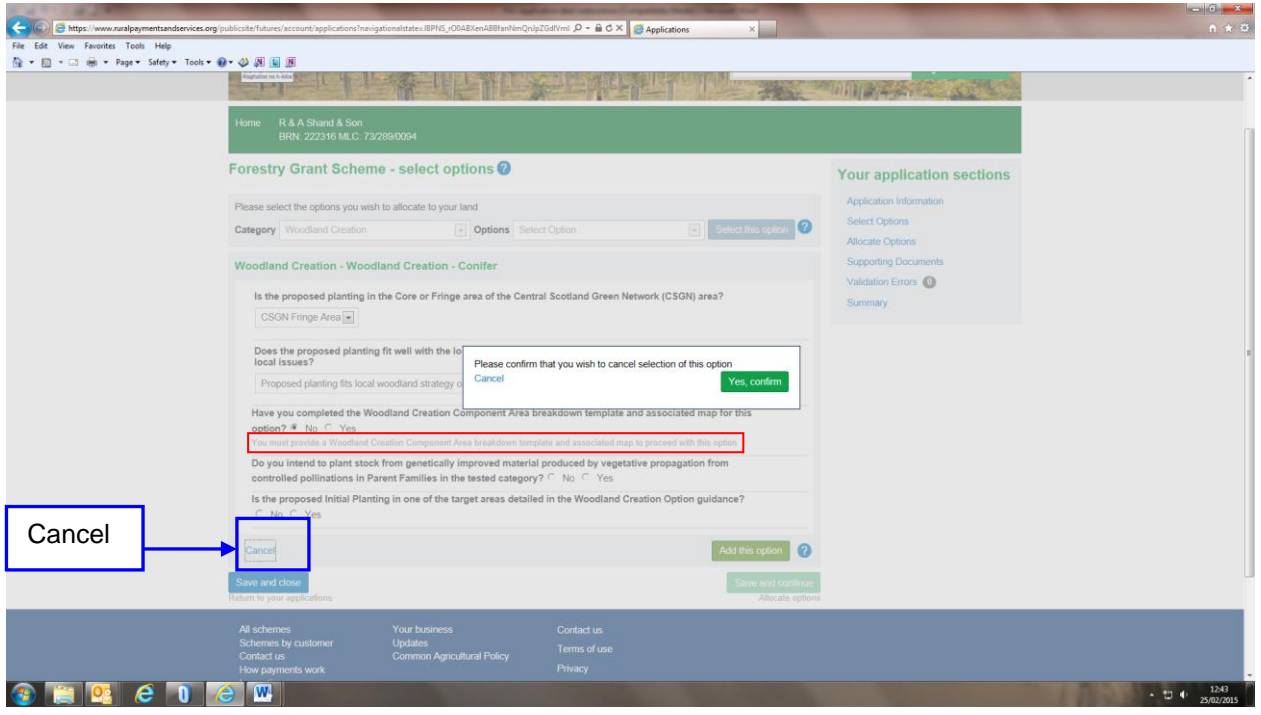

Where no errors existed and where the option is added the following screen will show.

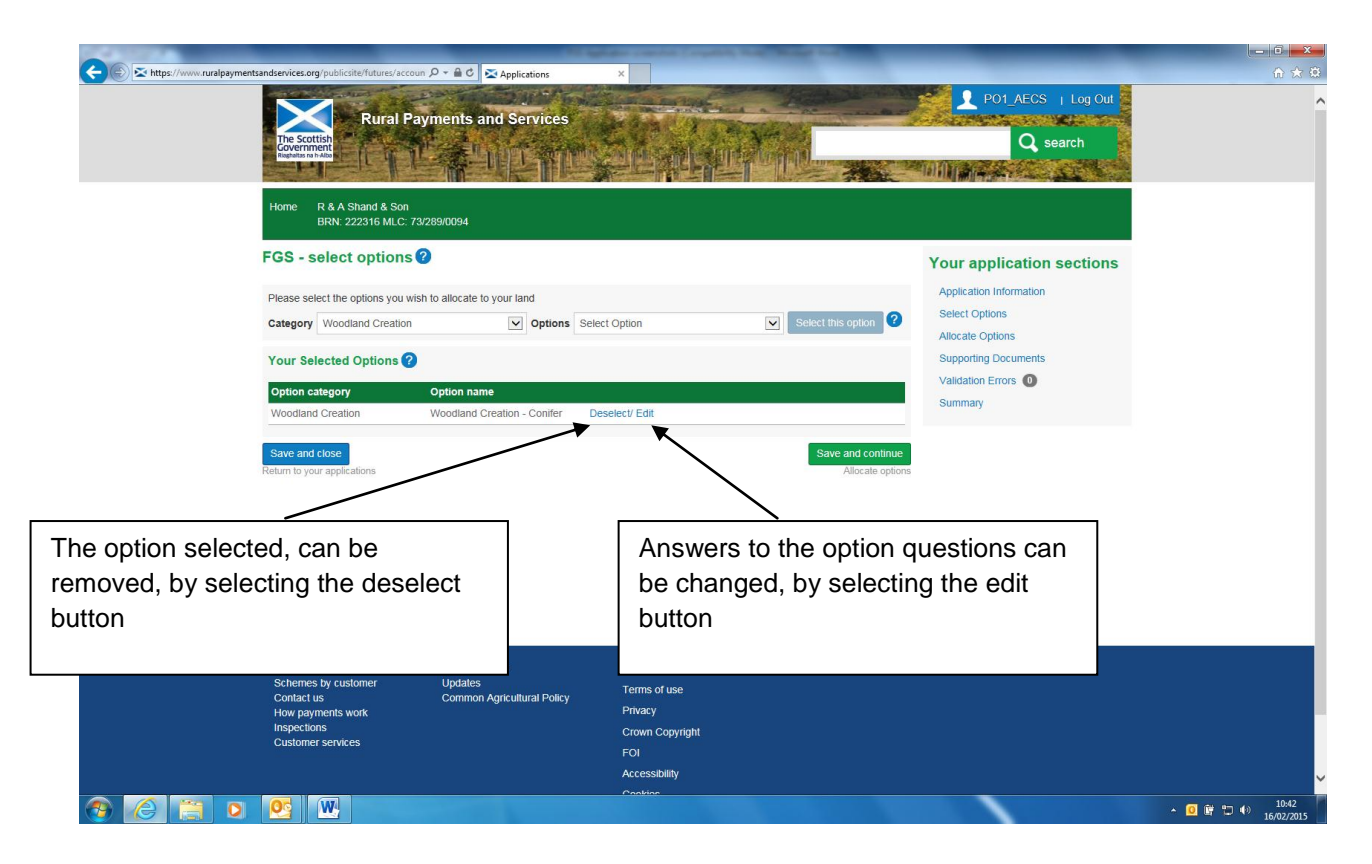

If another option is to be added to the application, it can be selected on this screen. The category box will contain the category previously selected. If you need to change the category, choose from the drop-down. As more options are added this, screen will expand to show all the options under the 'Your selected options' heading.

To advance to the next screen the 'Save and continue' button should be selected.

### <span id="page-13-0"></span>**Allocate options to land**

Once all the options that are to be contained on the application have been selected, the next step is to allocate these options to land.

All the locations/holdings linked to the BRN are contained in the 'Select location 'drop-down. The main location code is the default display but if more locations are linked to the BRN they can be selected from the dropdown. In this example only one location code is linked to the BRN.

By clicking on the 'Select land' drop-down, all the Land Parcels (LPIDs) linked to the selected location code display. Only valid, active LPIDs display. A LPID should be selected from the list before clicking on the 'Allocate options to this land' button.

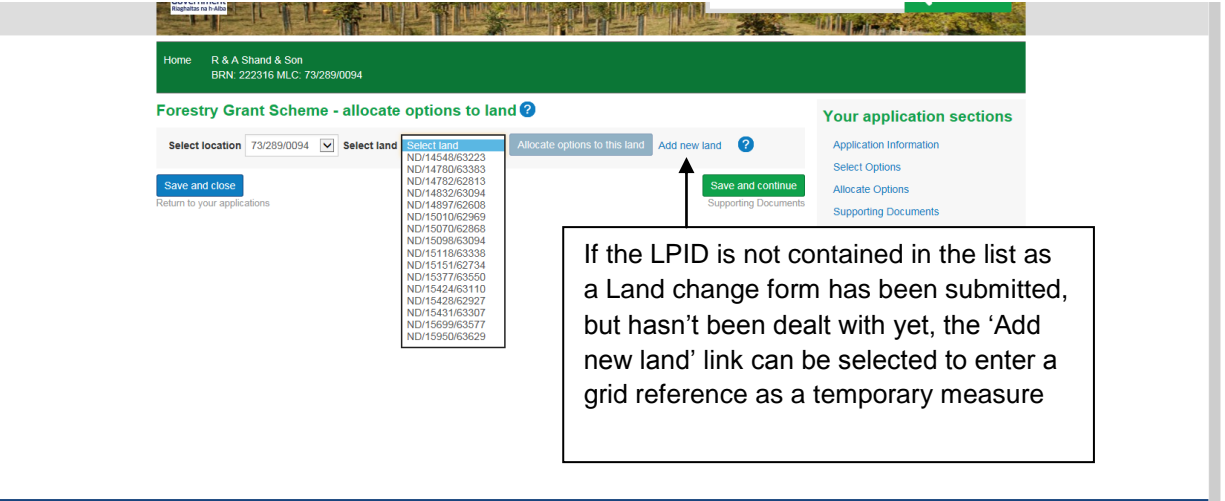

Once an LPID is selected and the 'Allocate Options to this land' button clicked, the screen expands. The option that has to be allocated to the LPID should be selected from the 'Options' drop-down. The 'Options' drop-down will only contain the options that were selected previously on the 'Select options' screen.

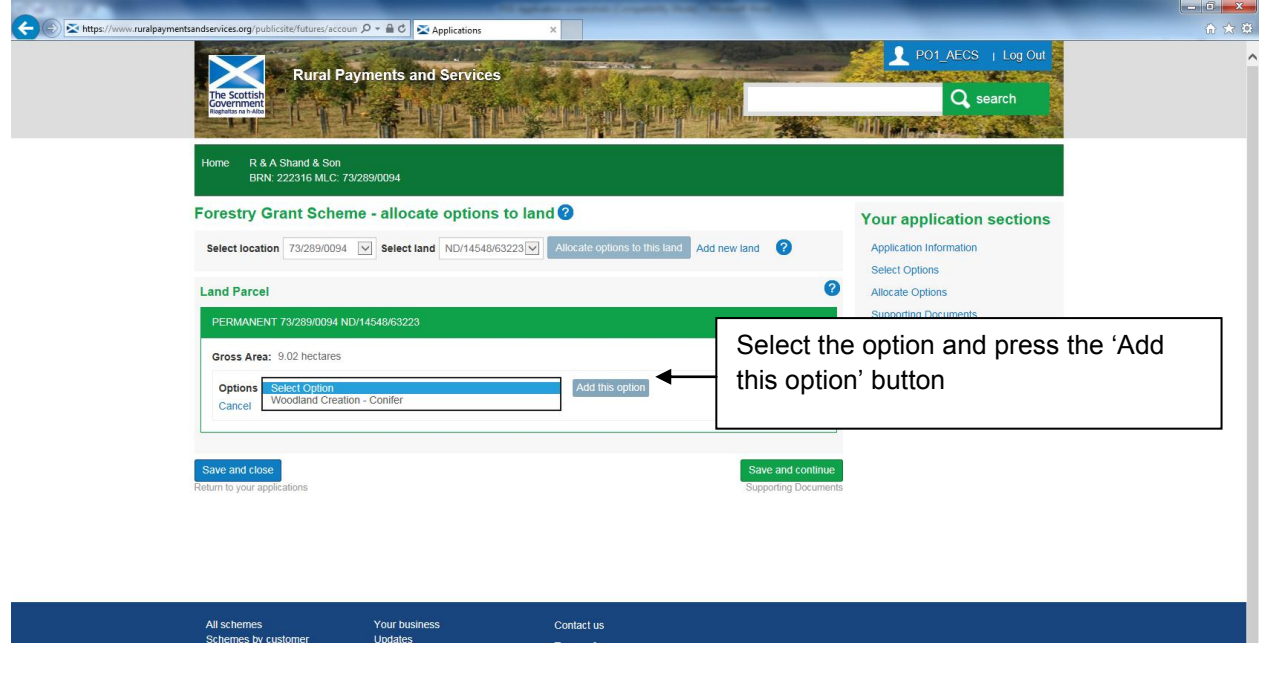

The screen expands further to display the 'Capital' and 'Annual Recurrent' tables that require to be completed for the option selected. If an option is a capital only option, no annual recurrent table will display (Woodland Improvement Grants). If an option is an annual recurrent only option, no capital item table will display (Sustainable Management of Forests options).

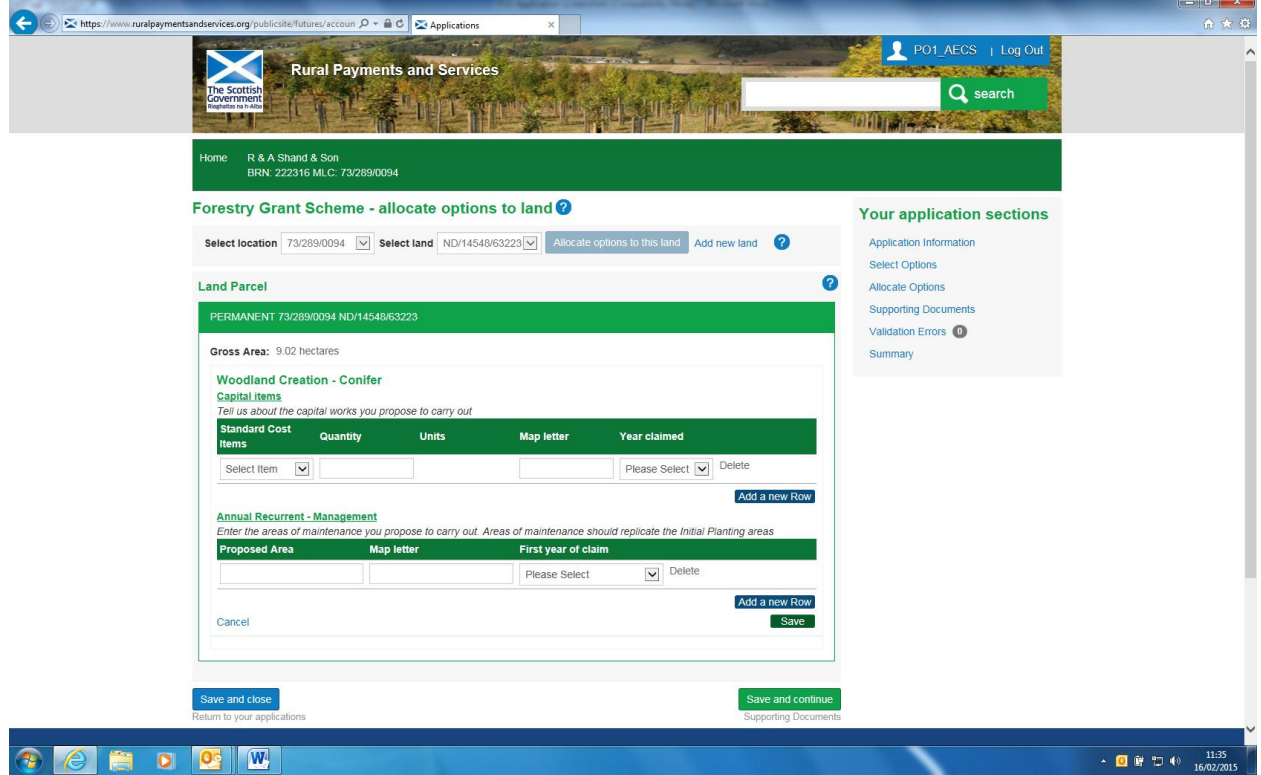

The details requested on the capital and annual recurrent tables differ depending on the option selected. You can enter one row at a time. To add another row of detail select the 'Add a new row' buton. You can delete a row that has been entered incorrectly but if it is the only row of detail left on the Annual Recurrent or capital table you must overwrite the information as 'delete' will not work.

Note: If actual costs are available on the option a separate table will display for Actual Cost items.

Detail should be selected/entered in each column. Most options require a quantity, map letter and claim year entered along with the name of any capital items. Make sure you enter the same map letter for capital and annual recurrent management where it is the same area such as for initial planting and maintenance.

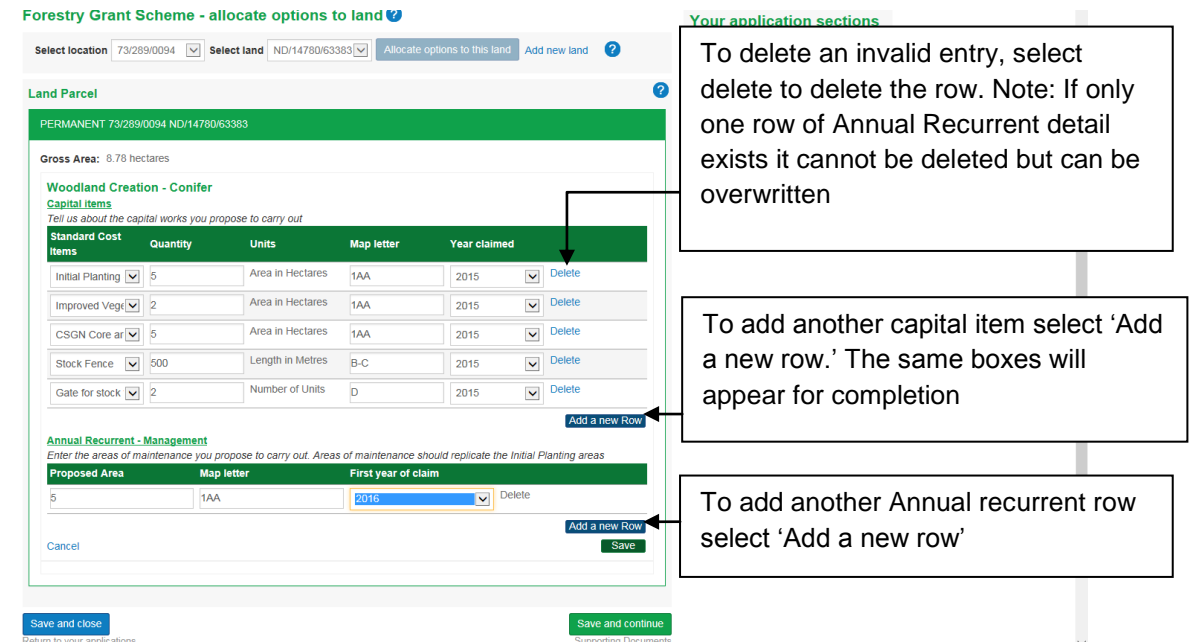

Once the tables are completed, save should be selected. On selecting Save, validation runs, if errors exist they will display. If no errors the following screen displays.

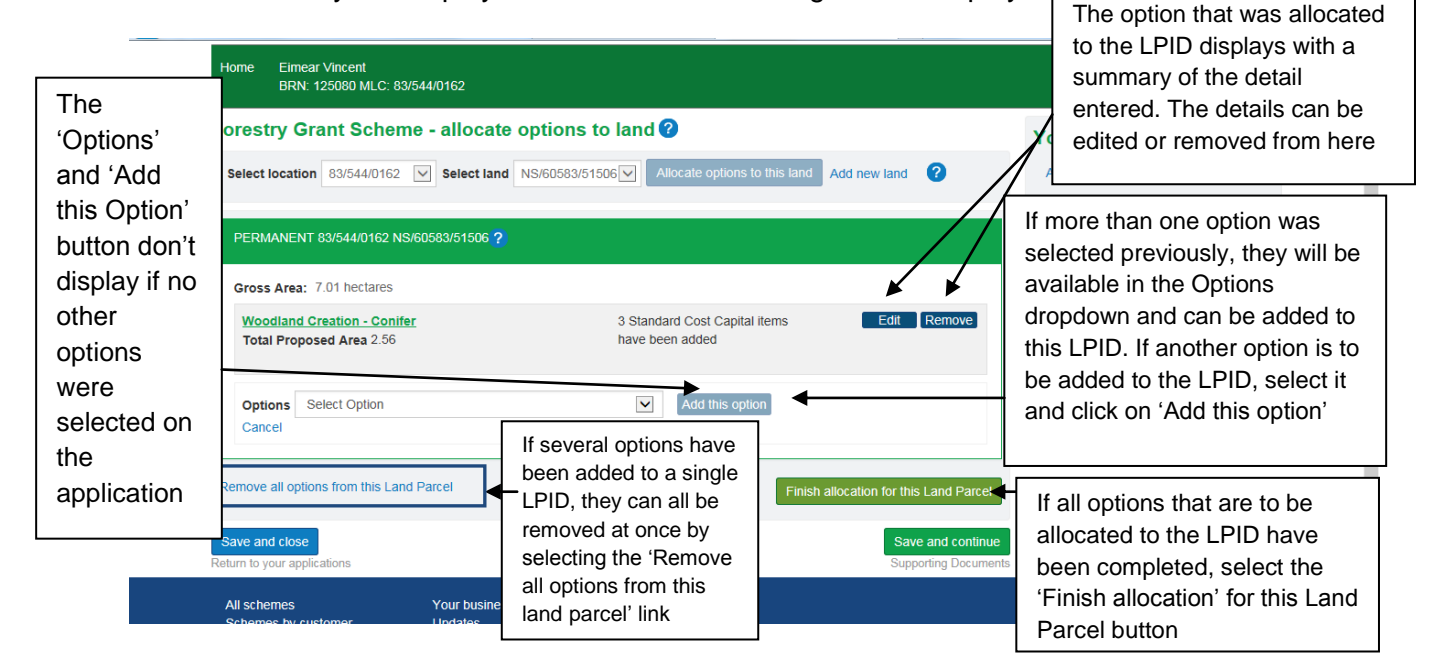

Once all the annual recurrent and/or capital item details have been added to a single Land Parcel (LPID), the 'Finish allocation for this land parcel' button should be selected. Validation will run on the single LPID, if errors display they should be fixed, or if none, another LPID can be selected to allocate options to. Alternatively the 'Save and continue' button can be selected, where further validation is carried out over all the LPIDs selected on the application.

## **Add new land on the 'Allocate options to land' screen**

If the Select Land drop-down does not contain the Land Parcel that the proposed work is to be carried out in, the 'Add New Land' link should be selected. This could be for several reasons, some of which are:

- land parcels are in the process of being re-mapped but the new Land Parcels have not been allocated yet
- land parcels have been purchased but the transfer of land on our system is still in progress
- a Land Maintenance and/or Registering a Business form is still to be submitted
- option does not require a Land Parcel identifier
- applicant does not hold the land permanently but has a contractual license or agreement that allows them access to the land to carry out the work

#### Enter a Grid reference

Please enter an OS grid reference in the box indicated for this. The OS grid ref should be in the format XX/123/456. Please ignore the Land Parcel ID box as validation will not let you submit if you use a LPID here.

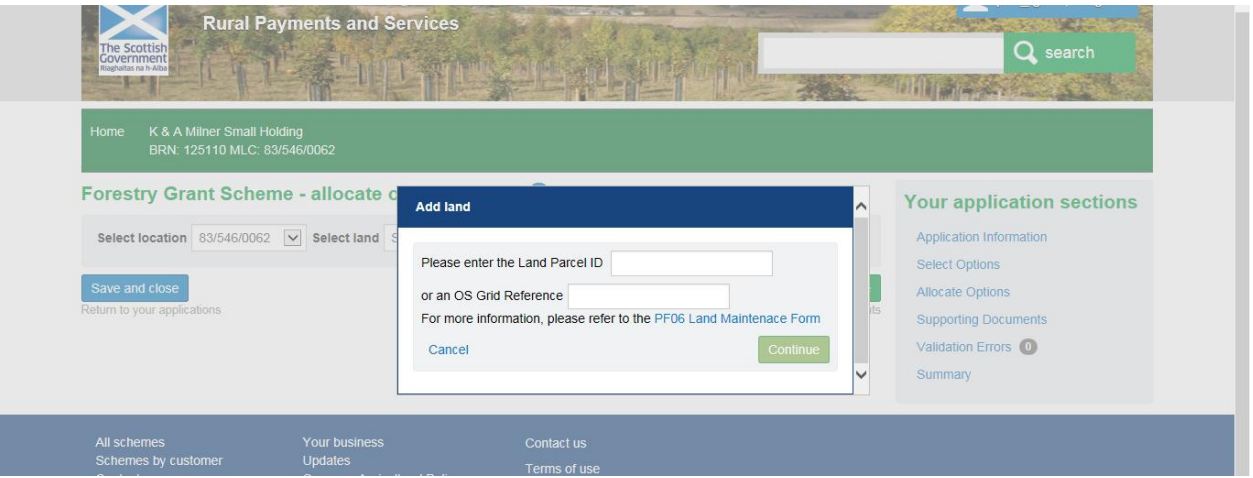

After clicking 'continue', the OS grid reference will be inserted on the 'select land' list. The location code list will contain a new entry called 'added land'.

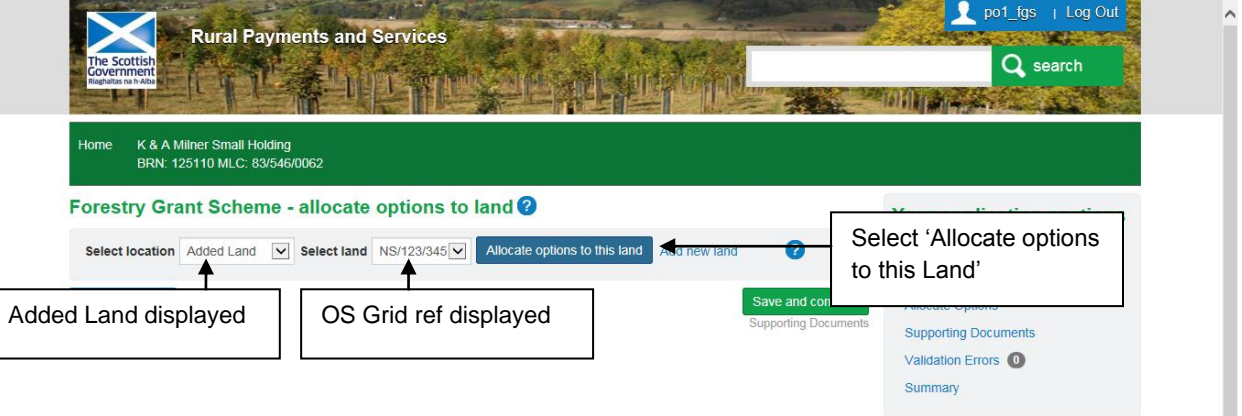

To allocate options to the 'added land' select 'allocate options to this land'. From now on the normal process described under the 'Allocate options to land' section can be followed.

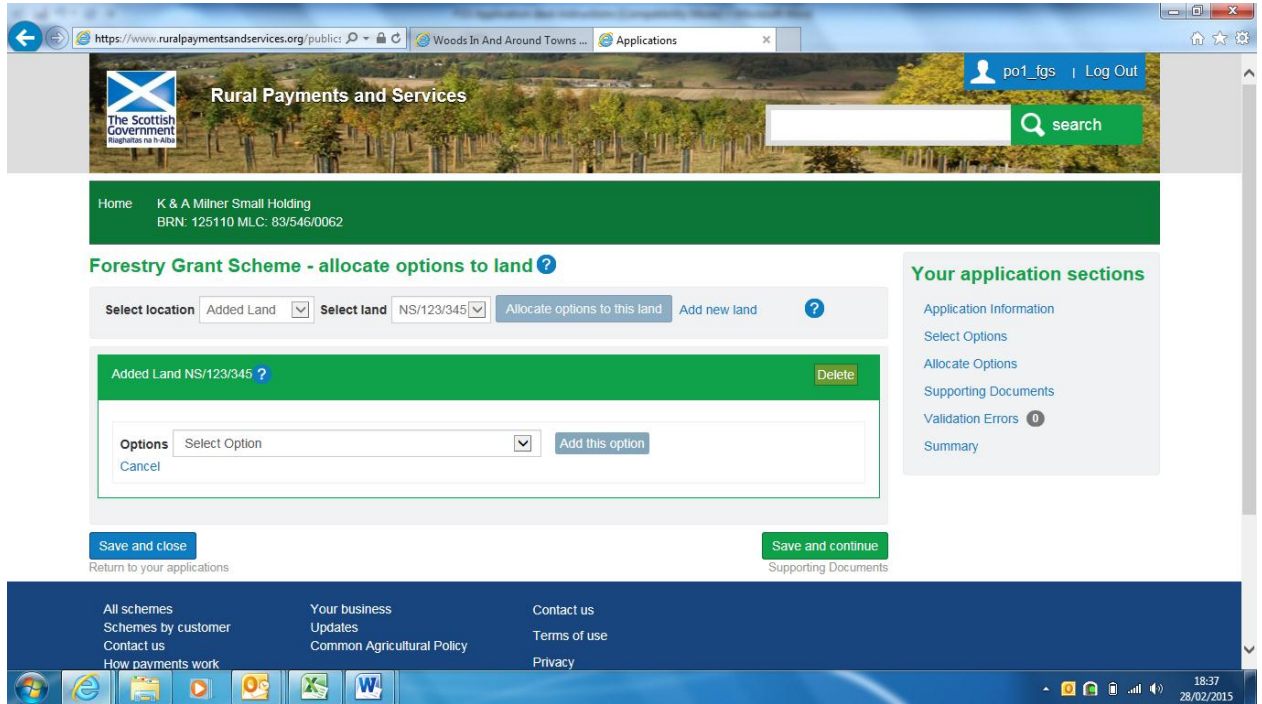

**Note:** Adding new land to the application **only** allows you to submit your application, it does not register the added land**. If the option requires a land parcel to be entered on it, a valid land parcel must be registered before a contract can be issued.** If the land change has been instigated by you, a **PF06 - [Land Maintenance Form](https://www.ruralpayments.org/publicsite/futures/topics/your-business/forms/)** to move land or have a new LPID registered, must be completed, submitted and processed by RPID before a contract can be issued.

# <span id="page-18-0"></span>**Supporting documents screen**

Each option has a supporting document requirement as do some capital items. Those that can be determined by the system will be listed on the 'Supporting documents' screen.

Each document listed on the supporting document screen must be supplied. Other documentation not listed can also be supplied if it is relevant to the application, however, there is **no document type for 'other'** so as a workaround you will need to select one of the pre-defined document types for your application, and even though it does not match the type of document you are uploading. Please use the description text box to tell us what the document type actually is. Documents can be:

- uploaded electronically
- emailed to the Conservancy office. Where only paper versions exist they can be sent to the Conservancy for upload
- If provided already for another application, this can be indicated. In the 'Comments' box please tell us which application it was provided for, so that it can be located easily

As a general rule, documentation should be uploaded electronically where possible. If there is a system issue, documents should be emailed to the Conservancy. Scanning should be avoided unless absolutely essential where only a paper version exists.

**Once an application is submitted you will not be able to upload any more documents to the application. If required, please email the documents to your Conservancy office and they will upload them on your behalf once the next phase of the project is launched.**

#### Forestry Grant Scheme (FGS): Online application submission – guidance for customers

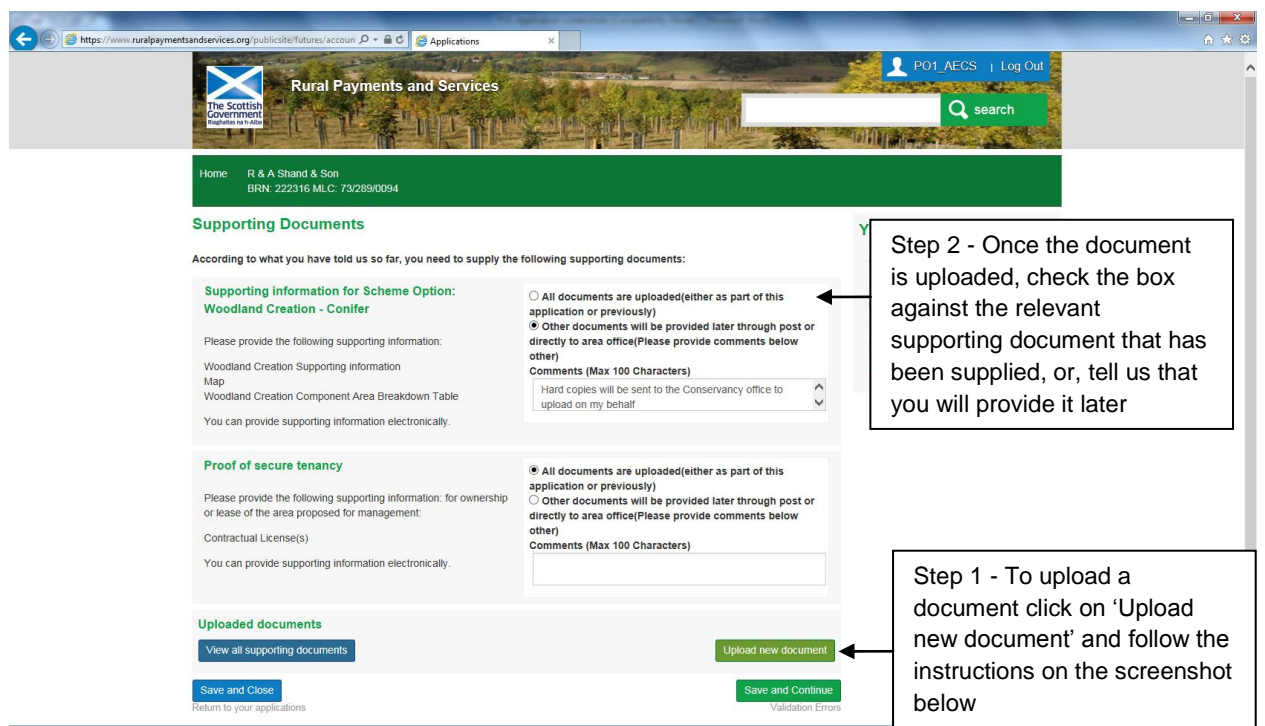

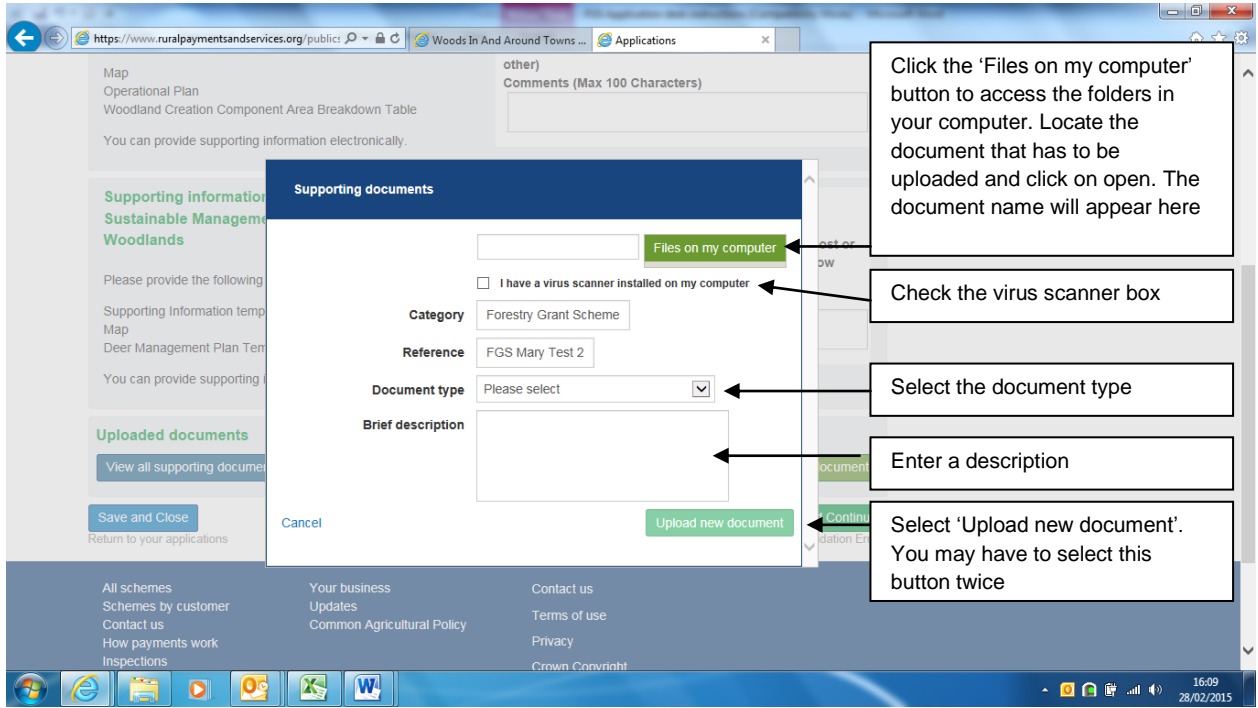

After completing all the detail on the Supporting documents upload popup, shown above, the 'Upload new document' button should be selected. It may look like the button is disabled, but if so just click on it twice and the document should upload.

If the upload is successful a message will display and the document will be shown at the bottom of the screen under the 'Uploaded documents' section.

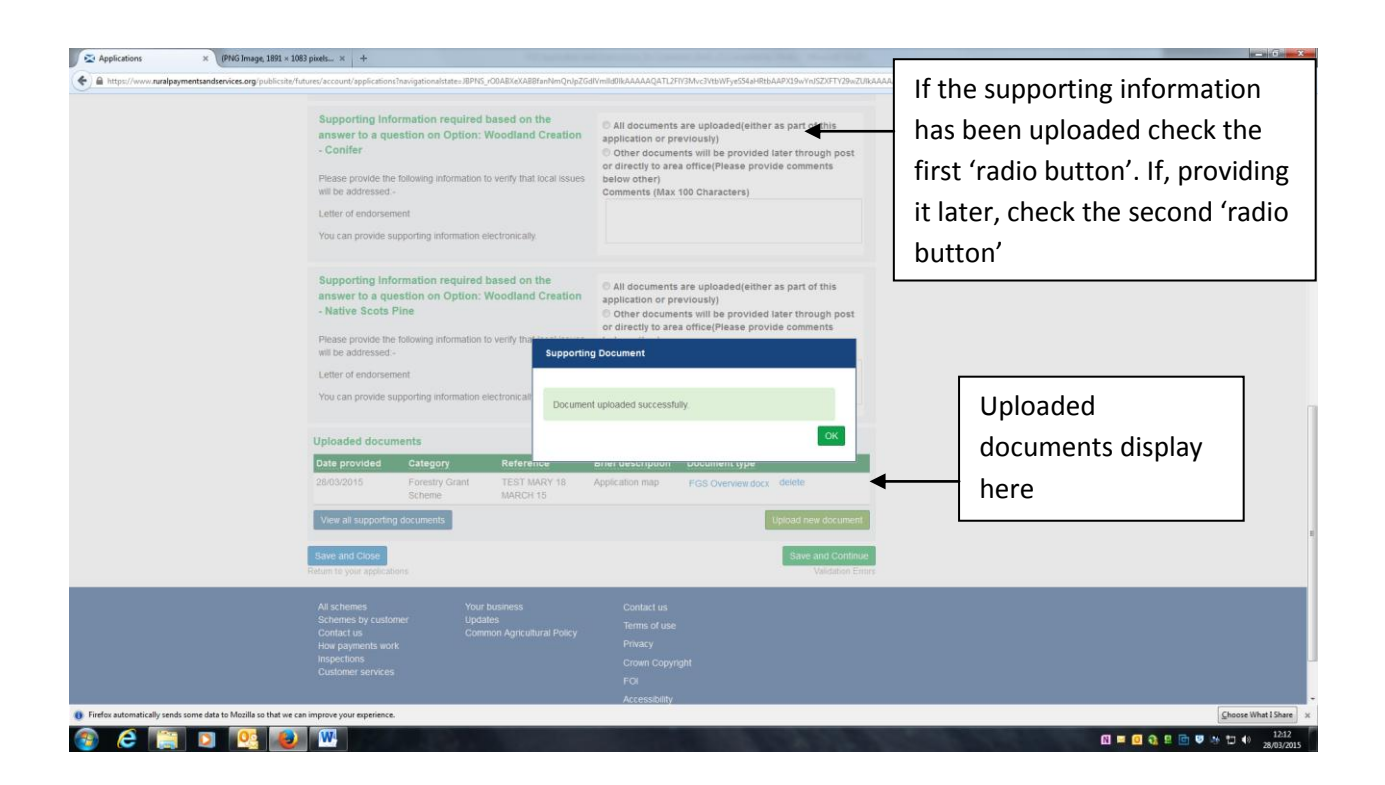

# <span id="page-21-0"></span>**Validation Error Screen**

As well as validation errors appearing at the top of the page they occur on, in a pink banner, there is a Validation error screen where all errors for the application display. In this example only one error exists. You can return to the page the error occurs on by selecting the 'Go to error' button beside the error message.

If the error comes under the 'General Error' heading, the system is unable to direct you to the screen it occurs on. Select one of the links on the righthand side of the screen to go to fix errors in the 'General Error' section.

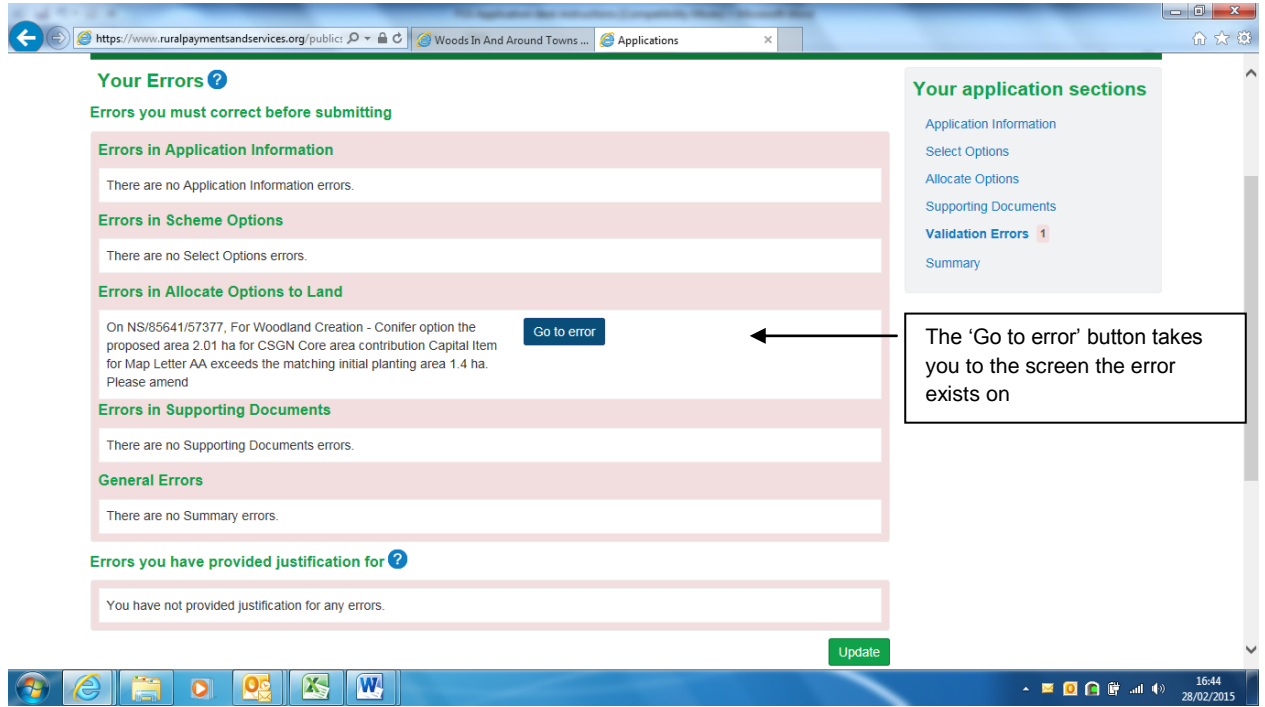

**Note** – Some errors allow you to provide a justification for ignoring the error. The error may be displayed on the screen where it occurred but, you can only provide justification on this validation error screen. If a justification drop-down box does not show on the above screen then the error does not allow you to provide justification for it.

To provide justification, select a reason from the justification dropdown and click the 'Update' button at the bottom of the screen. The error and the justification provided will move to the bottom of the screen under the 'Errors you have provided justification for' section.

**Note 2** – On returning to the screen an error has occurred on, a pink banner displays at the top of that screen with the error message displayed. Once you correct the entry that has caused the error and select 'save' the error message in the pink banner may not disappear. To make sure the error is resolved, select 'Finish allocation for this Land Parcel' and then select 'save and continue'. If the error is fixed, it will then clear from the screen it occurred on and takes you to the next screen

#### **Ways to resolve the most common errors**

An example of an error message that displays when the gross area of an LPID is exceeded is:

• for Land Parcel XX/11111/22222 the total proposed area of options in this application and any previous contracts on this Land parcel is 10 ha which exceeds the Gross Area of 9 ha. Two or more options cannot overlap and will need to be reduced to clear the error

#### Reasons why you might get this error are below with tips on how to fix them

- the FGS application area entered for the LPID is greater than the LPID's gross area. If so, you need to reduce the proposed area on the options on the LPID
- the FGS application contains incompatible options within the same LPID. If so, the incompatible options should be removed
- the FGS application contains activities that are incompatible with any other legacy scheme contracts within the same LPID. If so, identify which of the legacy contracts contain the incompatoible elements and remove the FGS application areas that overlap with the legacy incompatible options

#### If you get a message like the one below:

Example message – 'On LPID XX/11111/22222 for the Woodland Creation Conifer option the proposed area 1 ha for the Initial planting capital Item for Map Letter A does not have a corresponding annual recurrent maintenance area. Please amend either the maintenance or initial planting area so that they both match'

Tips on how to fix this:

- check to make sure that the initial planting and annual recurrent area match and if not make them match
- check to ensure that the initial planting capital item has been selected on the Land Parcel and if not, select it, and enter the same area and map letter as the annual recurrent maintenance
- check to ensure that the annual recurrent maintenance has been selected on the Land Parcel and if not select it and enter the same area and map letter as the initial planting
- check to ensure that the map letter entered on the initial planting area is the same as the map letter entered for the annual recurrent maintenance. If not, the system thinks there are 2 different areas. You should change the map letter on the initial planting to match the map letter for the annual recurrent maintenance

**Note:** The same type of error displays for other items that don't match, these can be sorted in the same ways as mentioned in the bullet points above.

### <span id="page-23-0"></span>**Summary screen**

This screen builds up as the application is completed. The Draft Schedule of Works can be accessed from this screen. Each section of the application must be completed before the application can be submitted. The number of options allocated on the 'allocate options' section must balance with the the number of options shown on the 'options' section. All supporting documents must be provided and no errors can exist before the Submit button will become available.

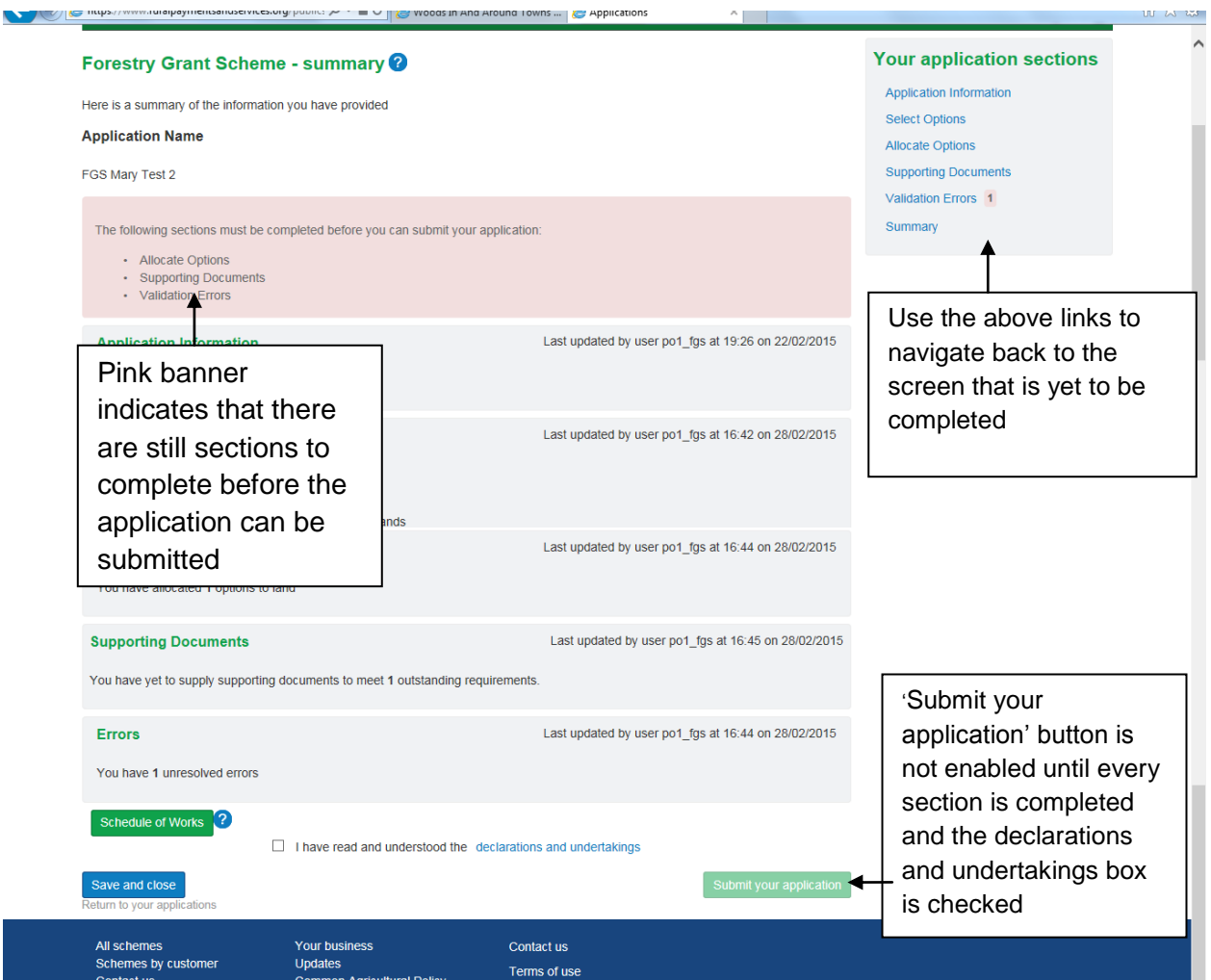

If the Schedule of works (SoW) button is selected a SoW will be created which can be opened or saved. The system automatically saves the SoW to your Communications log where it can be accessed at a later date.

Example summary screen for a completed application.

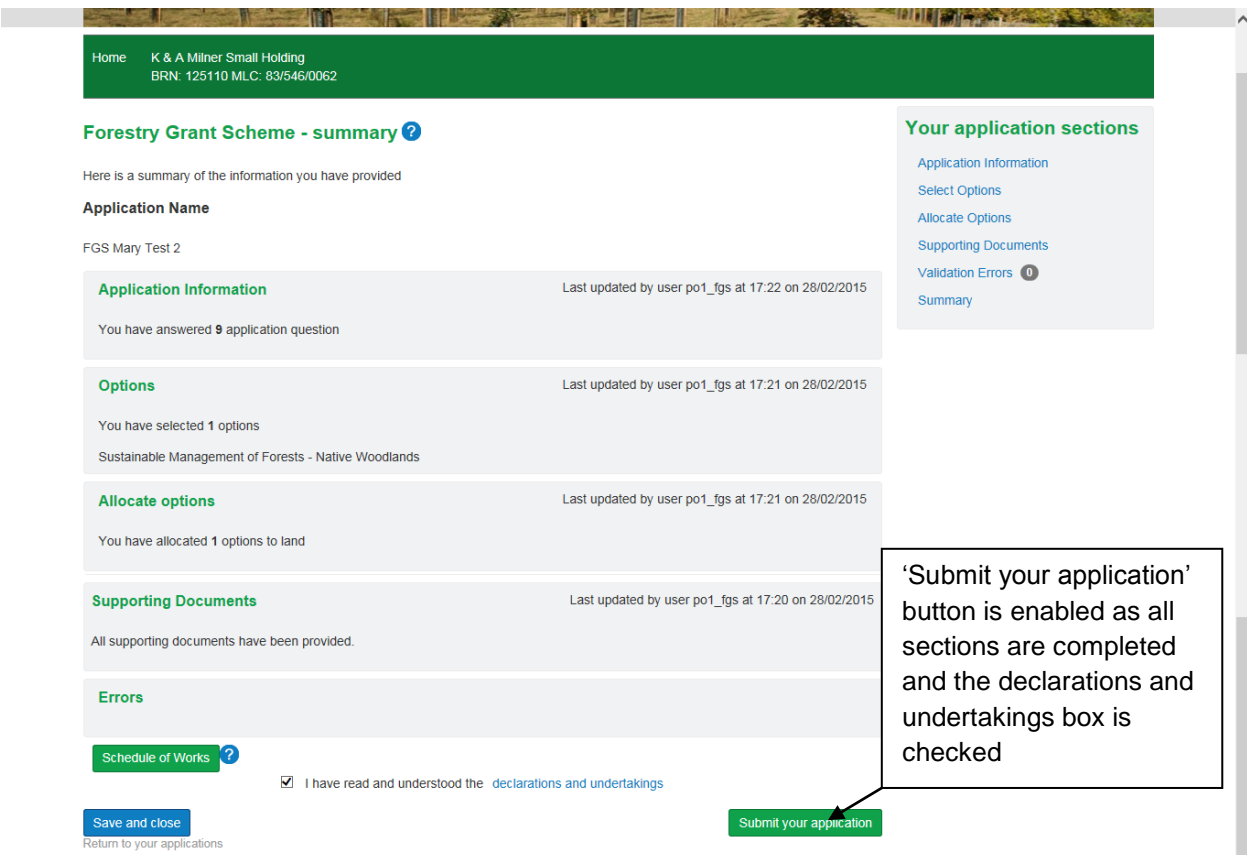

On selecting the 'Submit your application' button the following pop-up displays.

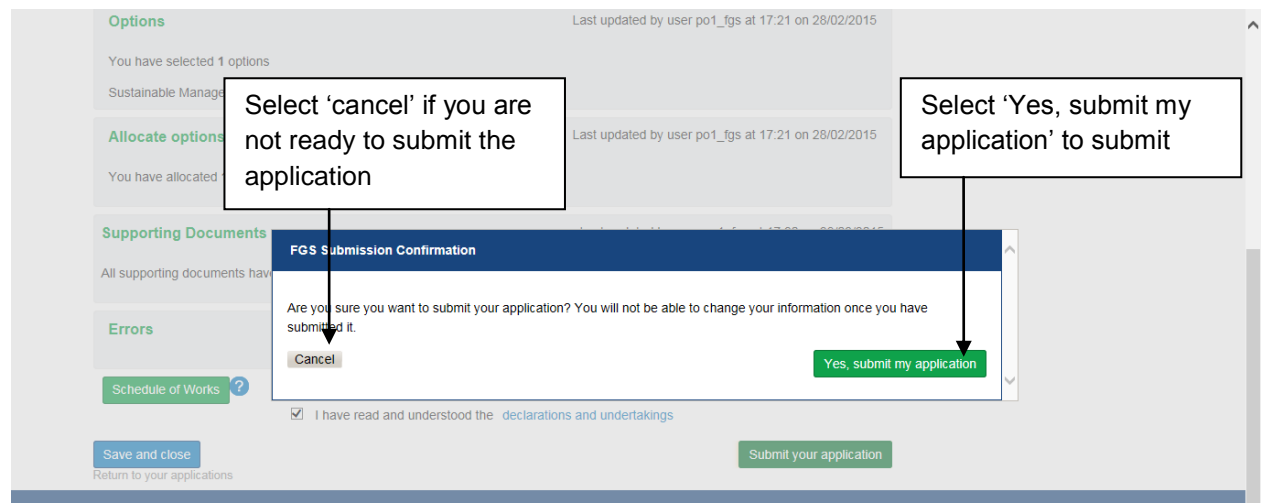

A receipt is displayed which includes the application reference number

The receipt text will be changed in due course as it currently states that any outstanding documents can be uploaded via the Supporting Documents screen, however, once submitted you are unable to upload further documentation. Any outstanding documents can be emailed to your local Conservancy or alternatively they can be delivered or posted there.

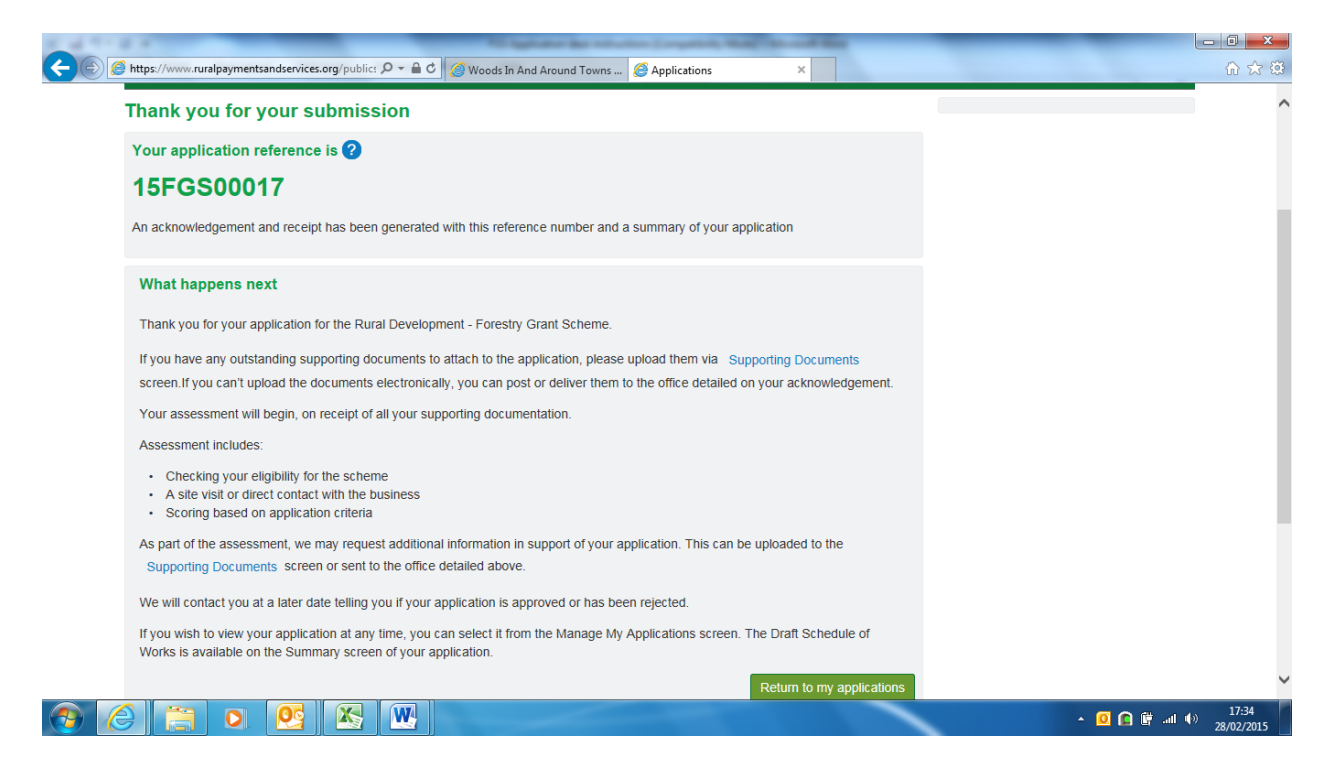

An acknowledgement letter is also created which can be accessed through your Communications log.

# **Communications Log**

All communications created by the system are stored on your communications log, such as the acknowledgement letter, emails, or the Schedule of Works.

 $\times$  (PNG Image, 1891  $\times$  1083 pixels... Associate Customer  $\begin{array}{c} \hline \text{ } & \text{ } \\ \hline \text{ } & \text{ } \\ \hline \text{ } & \text{ } \\ \hline \end{array}$  $\leftarrow$   $\approx$   $\approx$  $\begin{array}{|c|c|} \hline \rule{0pt}{1ex} \rule{0pt}{2.2ex} \rule{0pt}{2.2ex$ A → ● → ★ ■ po3\_fgs | Log Out **Rural Paym** its and Ser Q search **Charles Andr**  $log$ ed Advisory Firms **Deneua**  $\overline{m}$ Advi Messrs G A & S S Mcbain 40 Leumrabhagh Road Portree Select 'Communications ed Bi Email a log' cent communication Date and time Docum Categor Added by Sat Mar 28 11:43:05 GMT 2015 EMAIL FGS Schedule Of Wo Sat Mar 28 11:42:58 GMT 2015 LETTER Association FGSSubmitSuccess - Docun Sat Mar 28 11:42:05 GMT 2015 SUPPORTING\_DOCUMENT CustomerUpload Fri Mar 27 17:23:52 GMT 2015 EMAIL Association EGS Schedule Of Works Fri Mar 27 15:36:33 GMT 2015 FGS Schedule Of Works Association EMAIL Fri Mar 27 15:24:25 GMT 2015 EMAIL Association FGS Schedule Of Works SystemGenerated Fri Mar 27 15:23:50 GMT 2015 FGS Schedule Of Works EMAIL Fri Feb 20 13:41:57 GMT 2015 EMAIL Registration Business Registration Sub **SystemCener** s<br>Intically sends some data to Mozilla so that we can **OCHDOD BOSSBURDO** 

To access the Communications log click on the 'Other Options' menu

A record of your communications with, or from us is contained on this log.

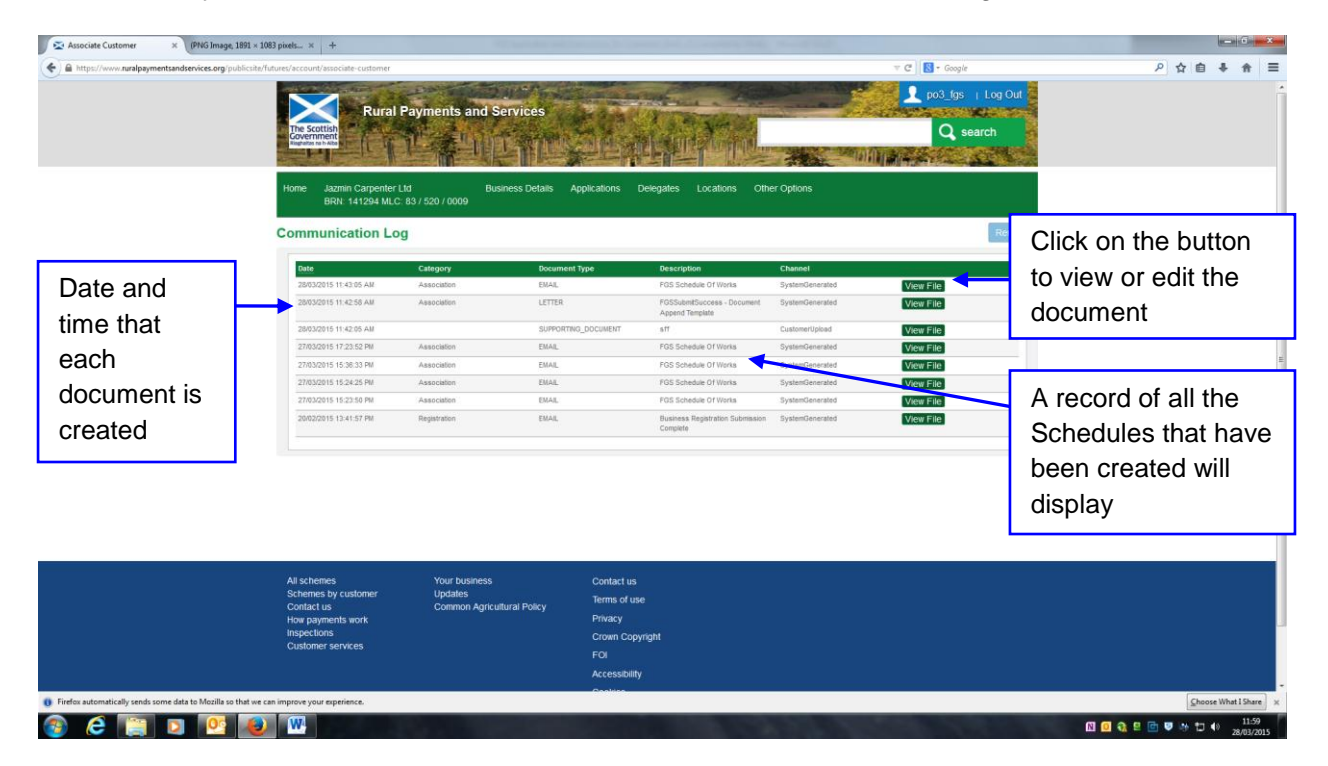

## <span id="page-27-0"></span>**Context Sensitive Help**

Context sensitive help is available by clicking on the blue question marks dotted about each screen. This is not a replacement for the guidance/desk instructions but gives some hints and tips as you progress through the application.

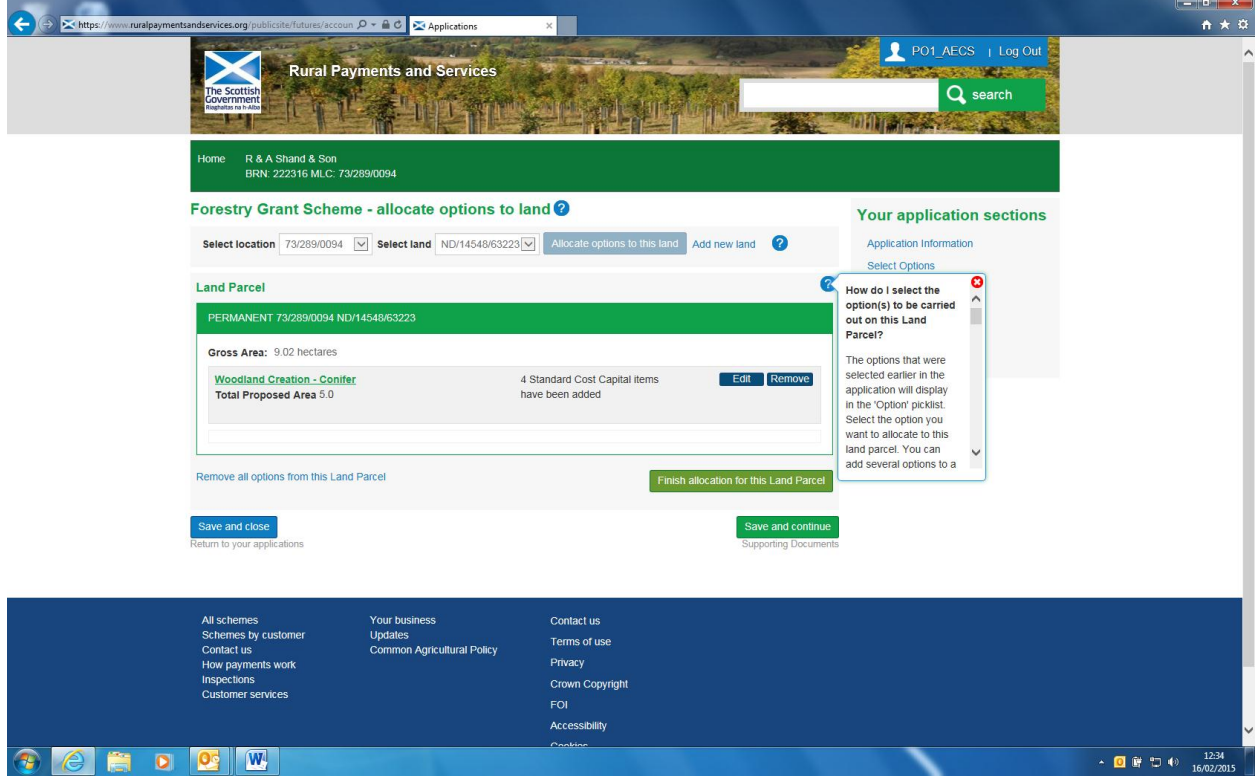

# <span id="page-28-0"></span>**Appendix 1 – Questions contained on the application information screen**

The table below provides the questions which you must answer before moving to the next section of the application. The answer to some questions will dynamically produce supplementary question(s).

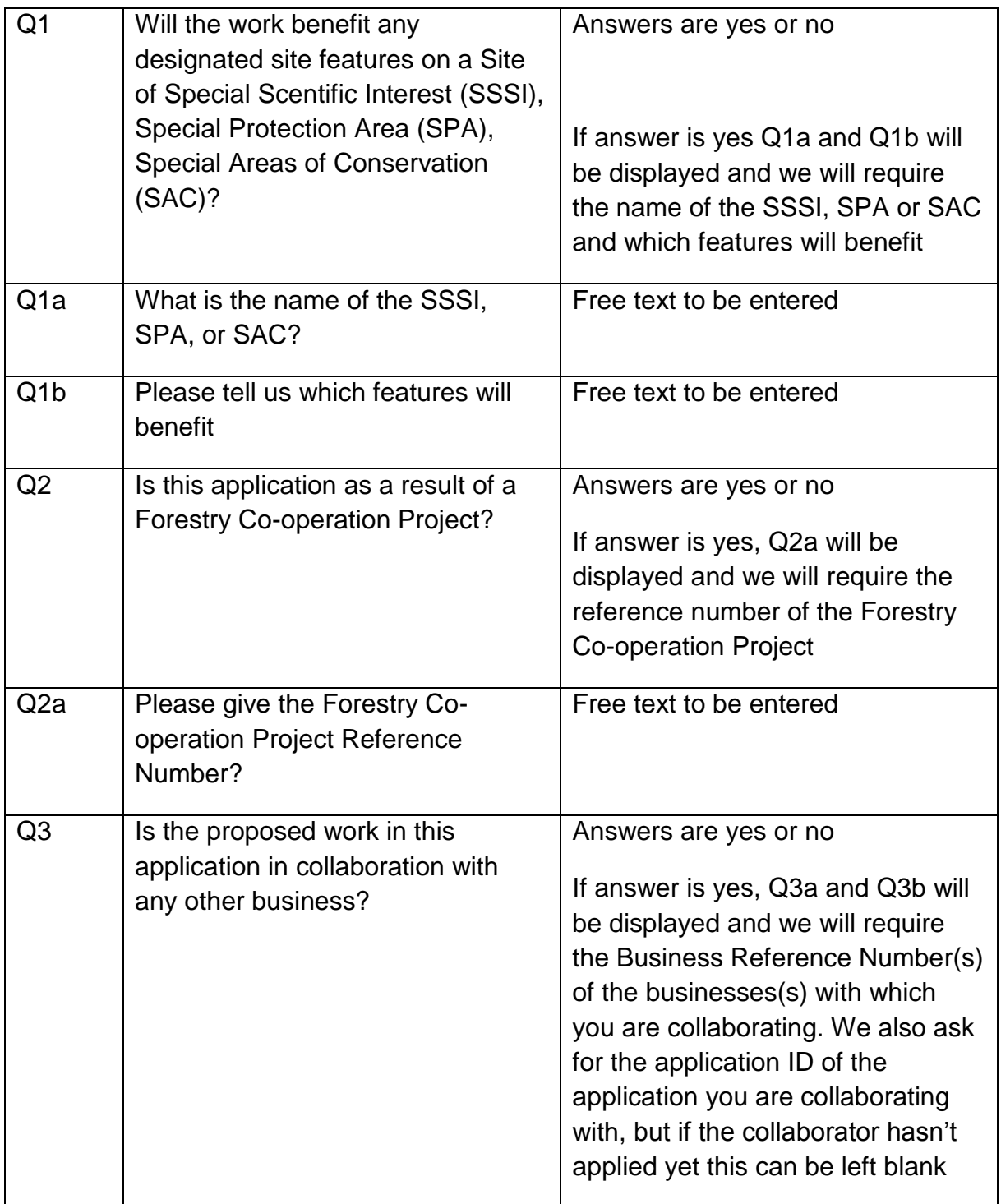

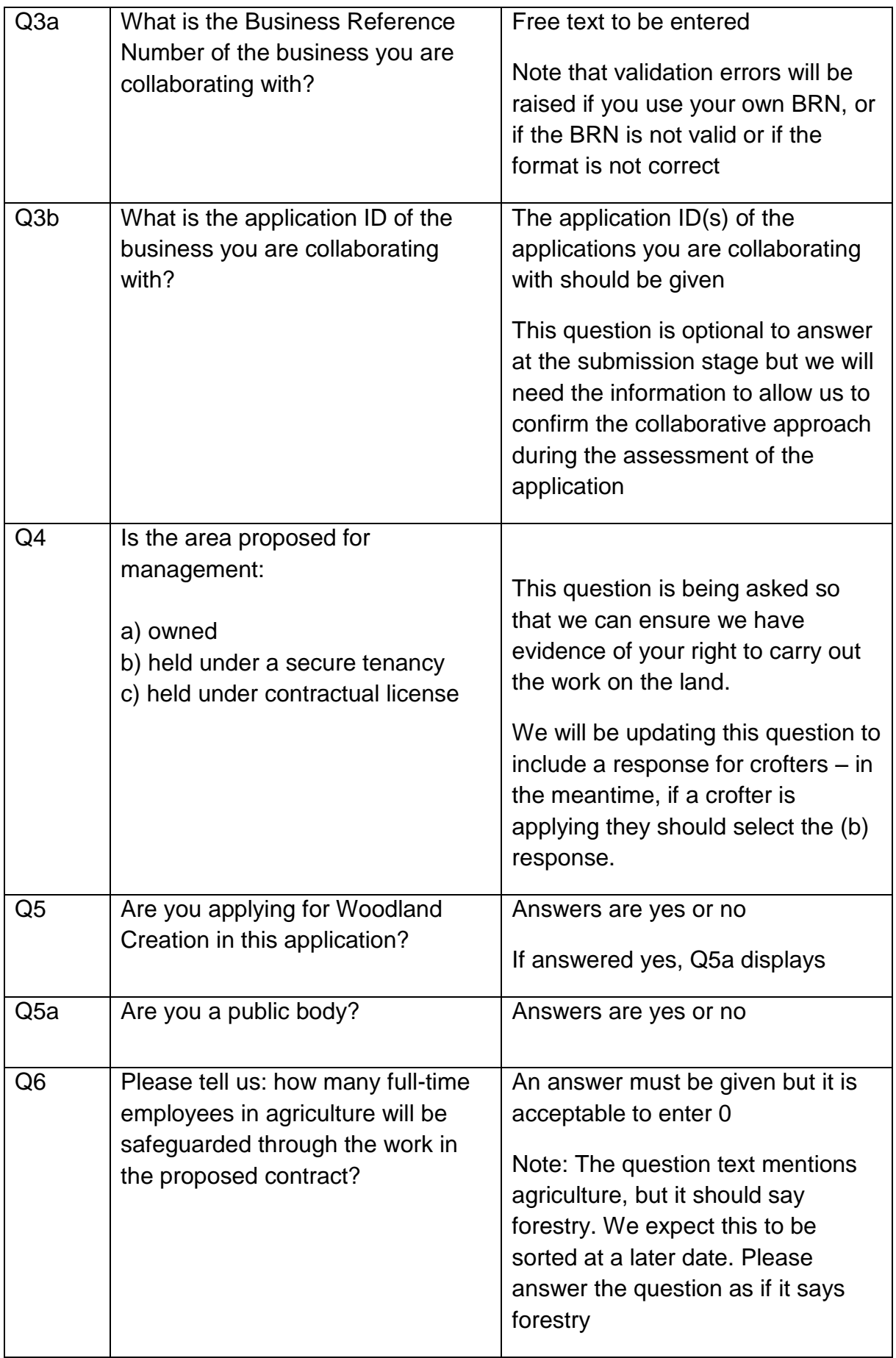

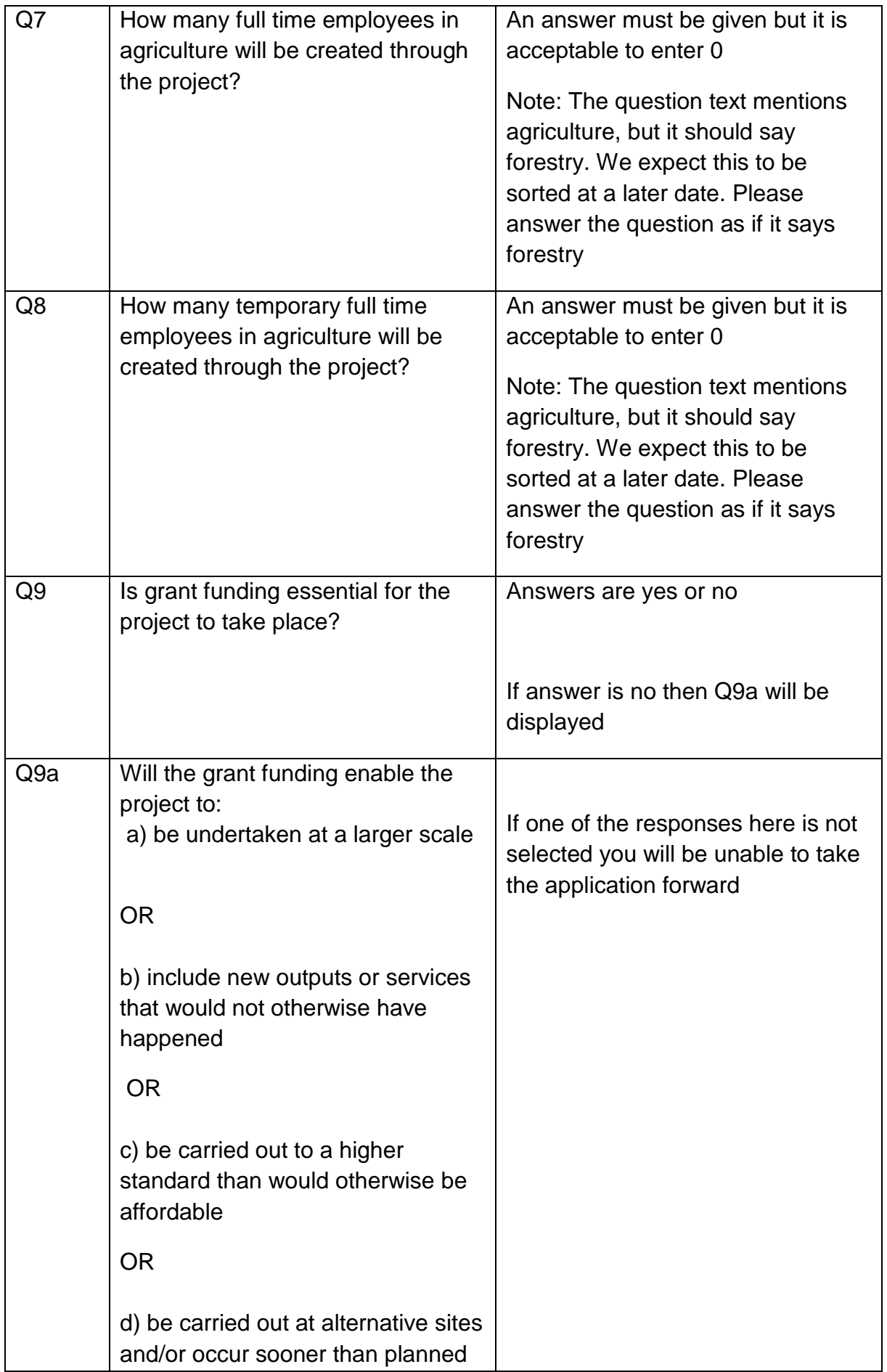

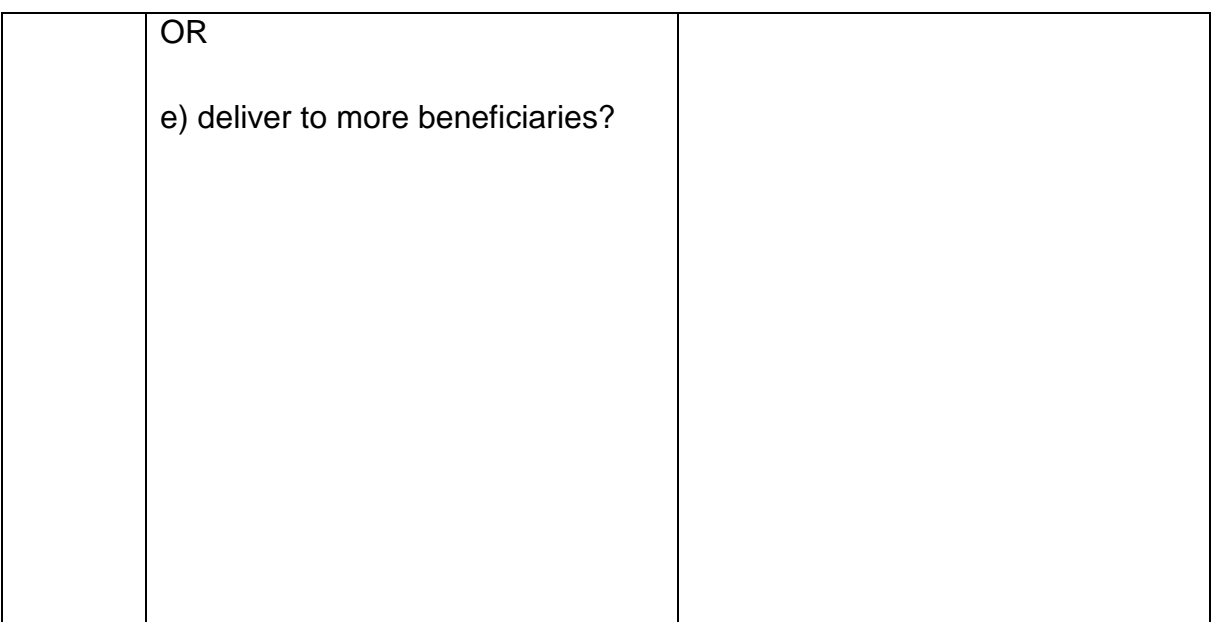

# <span id="page-31-0"></span>**Appendix 2 – Select options: option categories**

We have grouped the options under categories to reduce the number of options shown at one time, so that selection of individual options is easier.

The categories and options are:

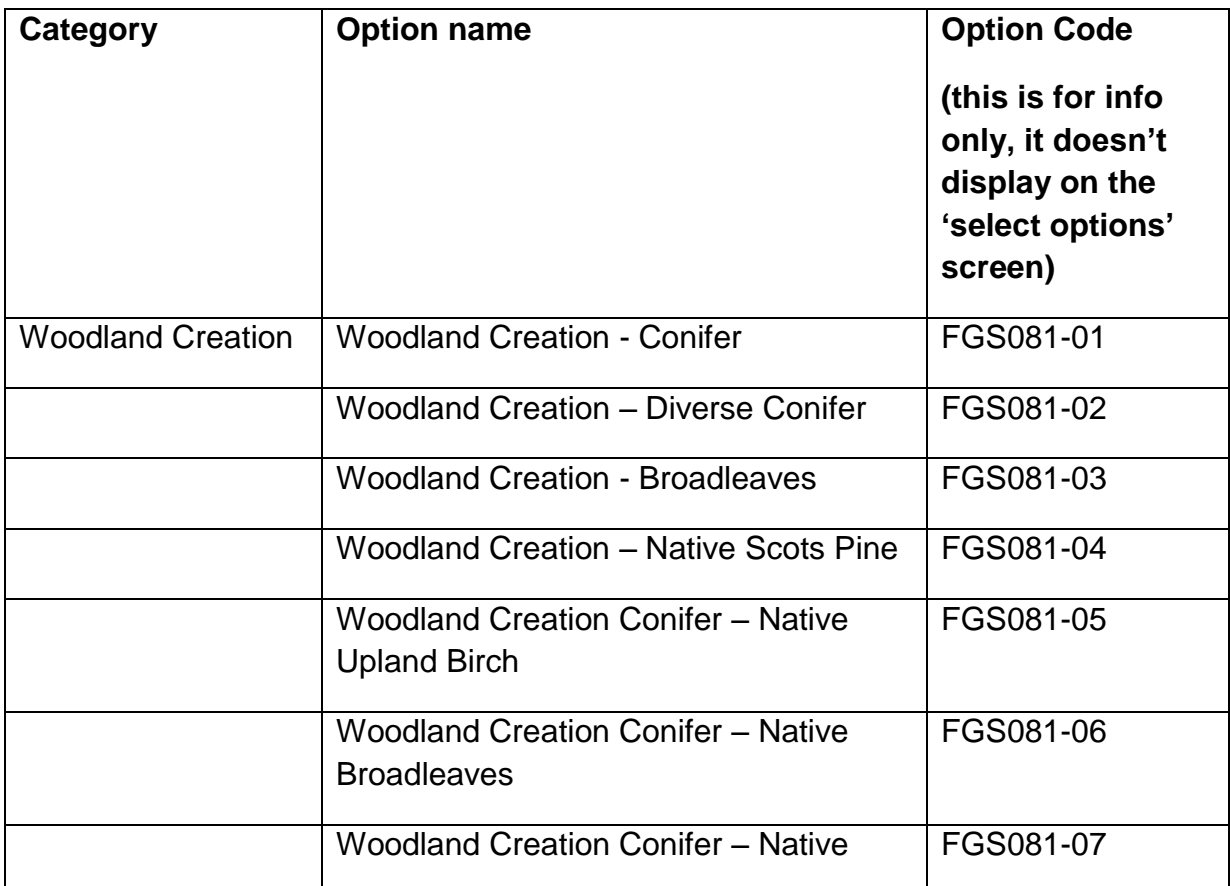

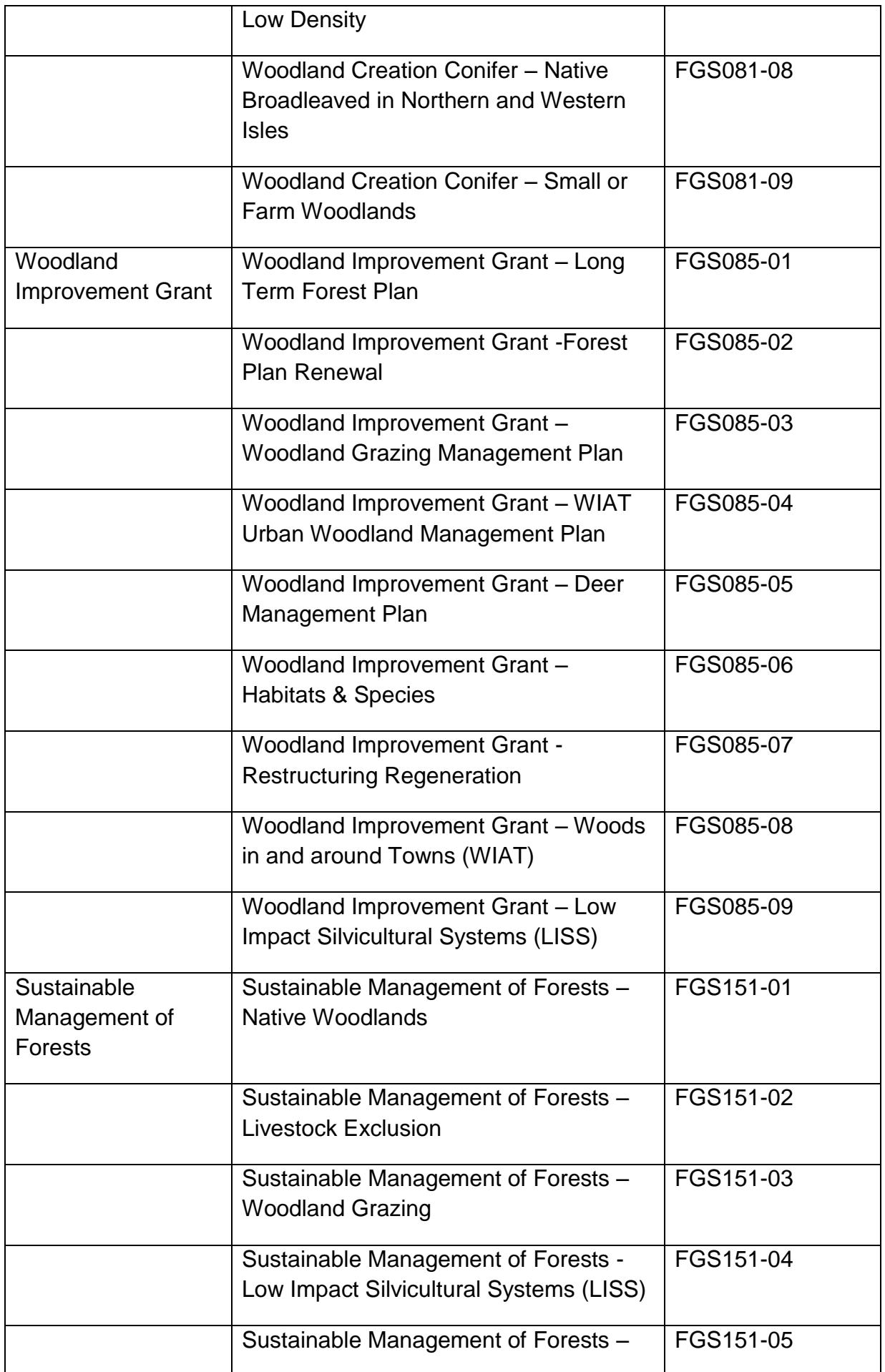

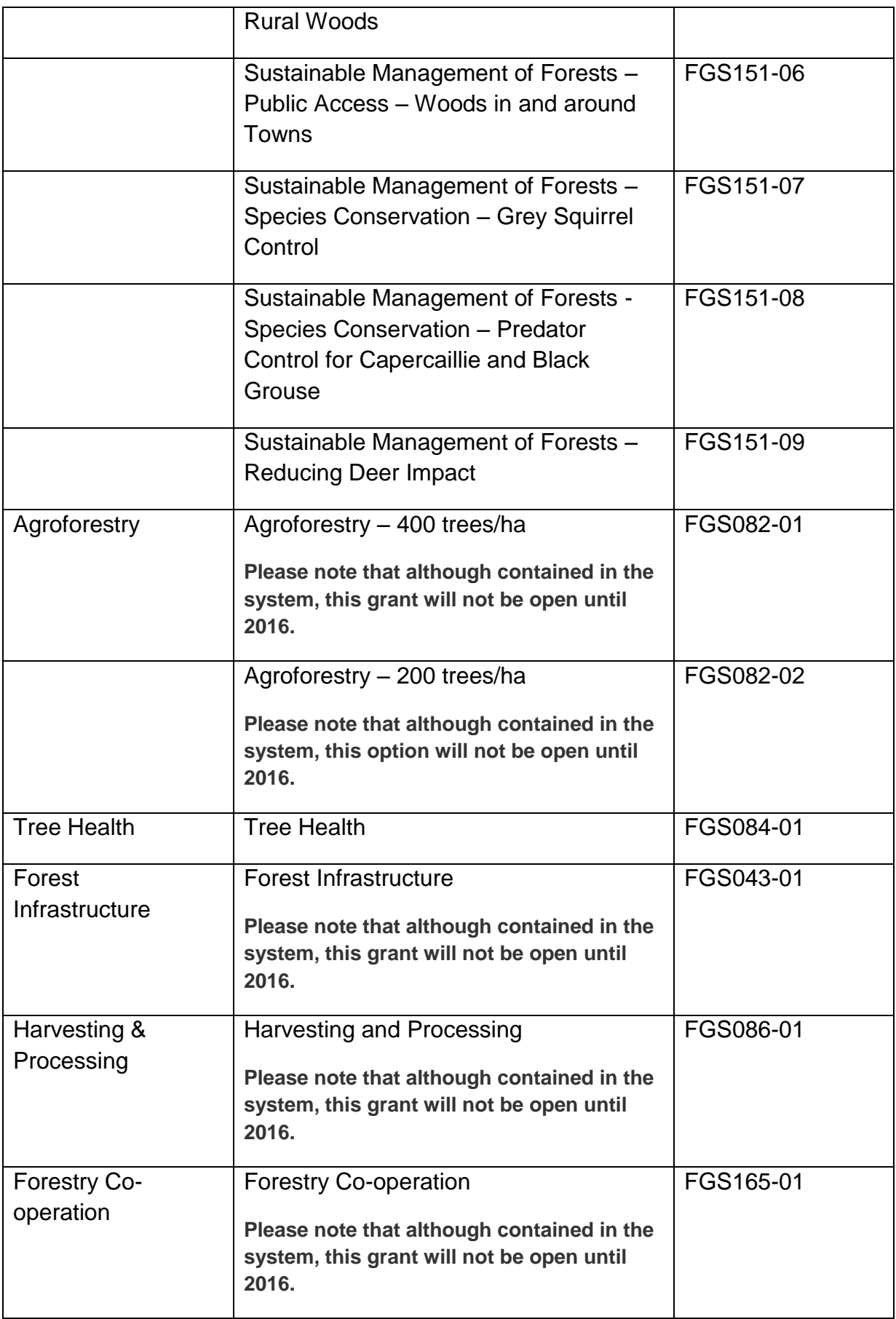

# <span id="page-34-0"></span>**Appendix 3 – Select options: option questions**

The table below provides the option questions which applicants/agents must answer before moving to the next section of the application. The answer to some questions will dynamically produce supplementary question(s) and the answer to some questions will make the option ineligible.

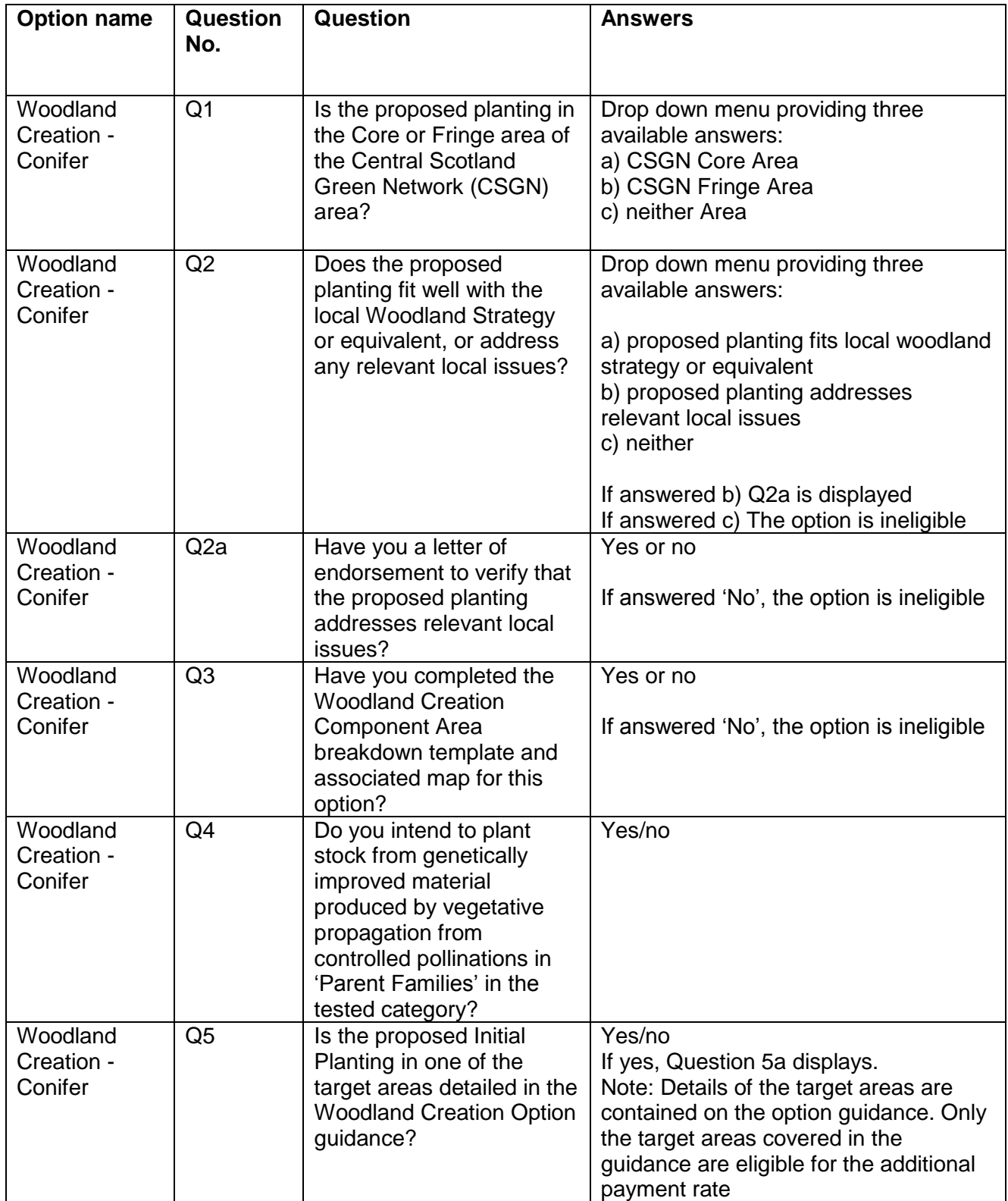

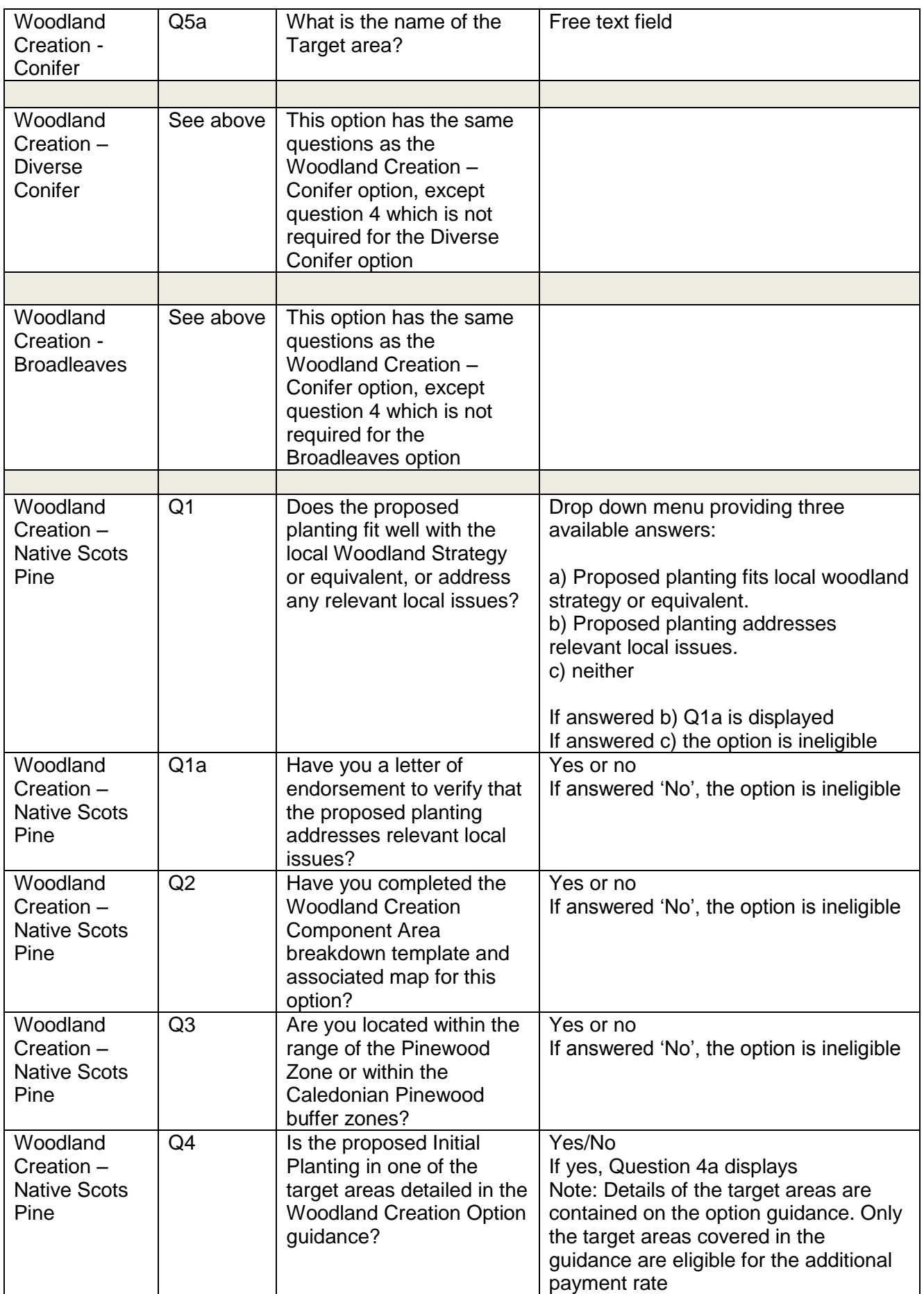

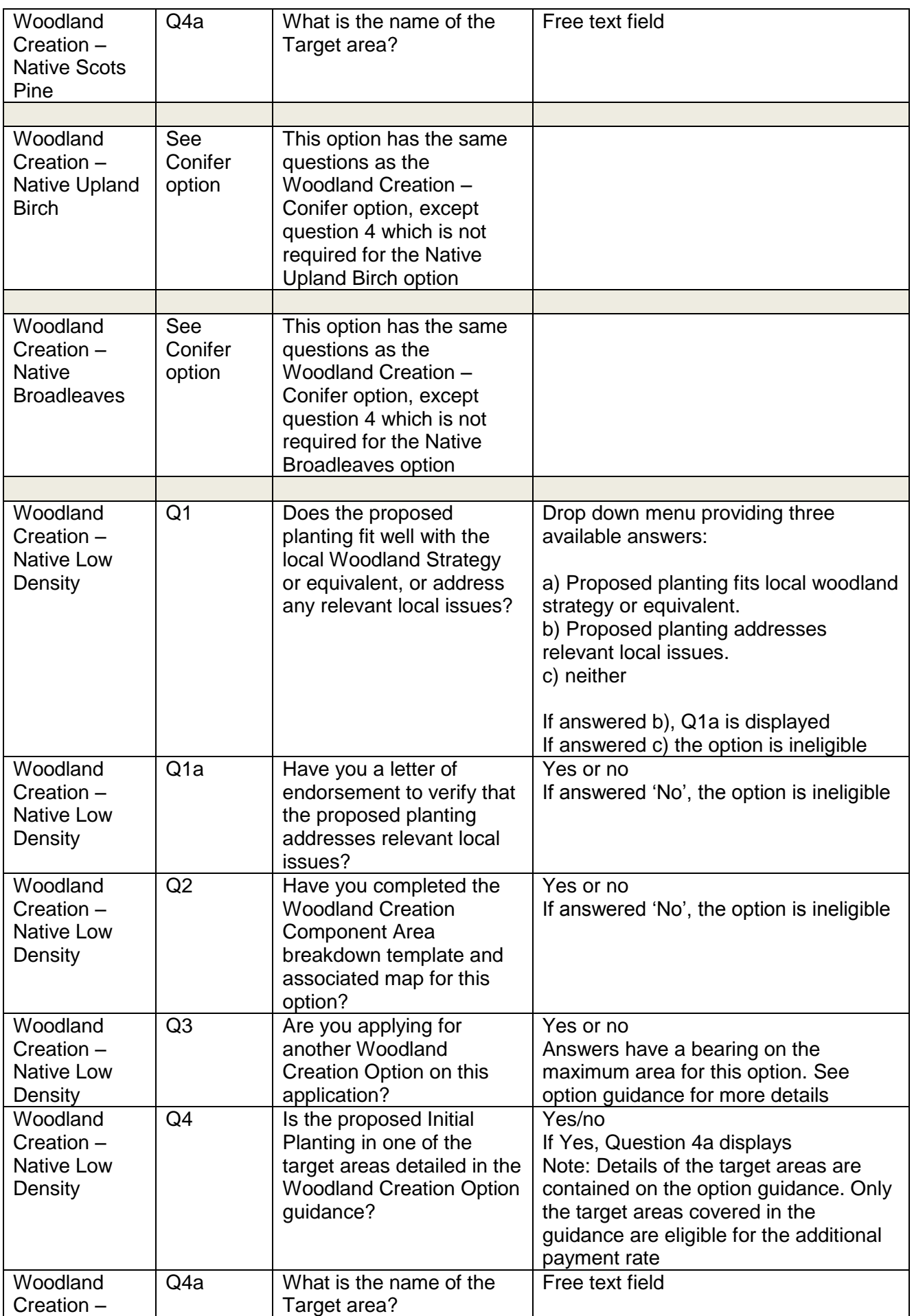

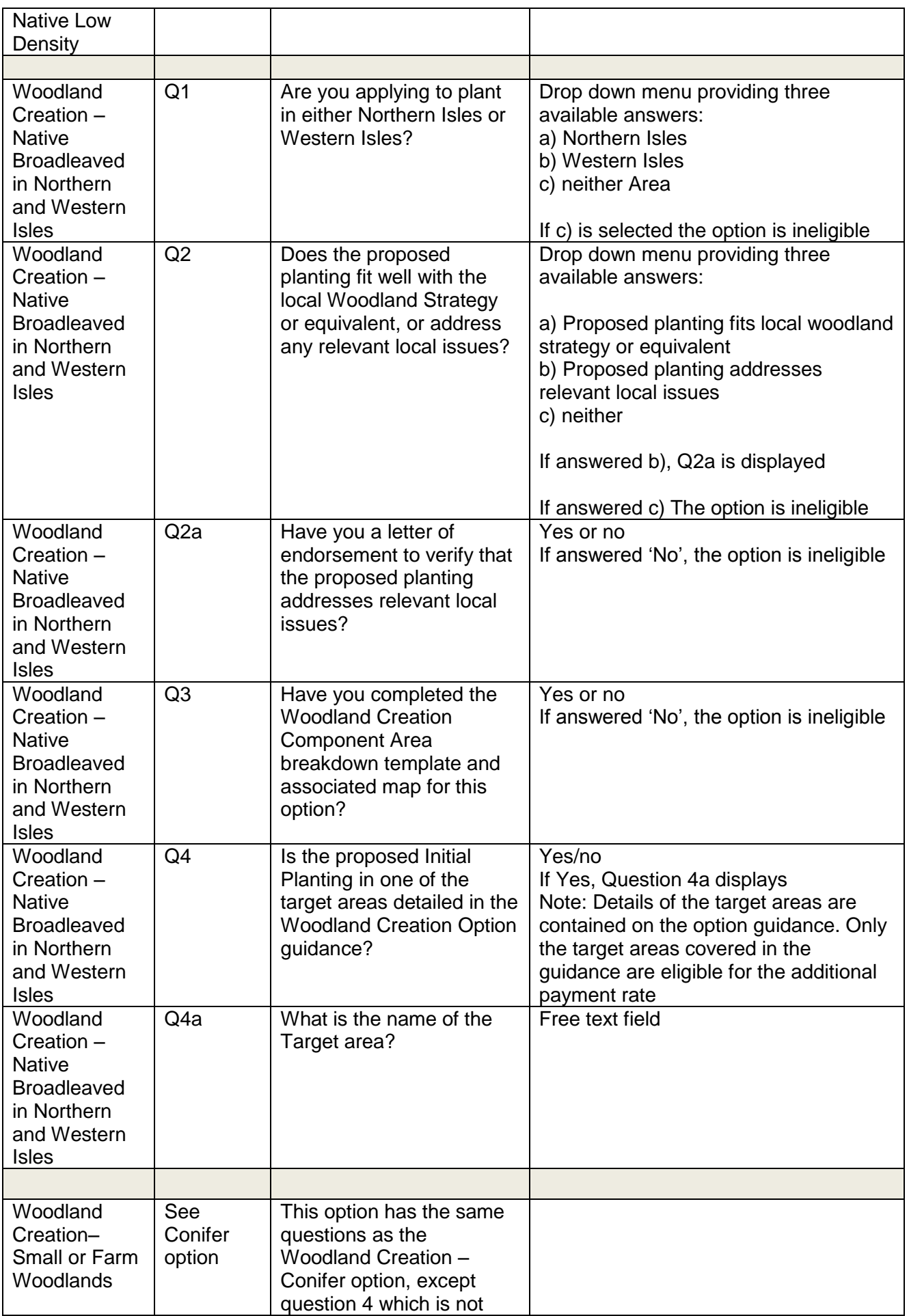

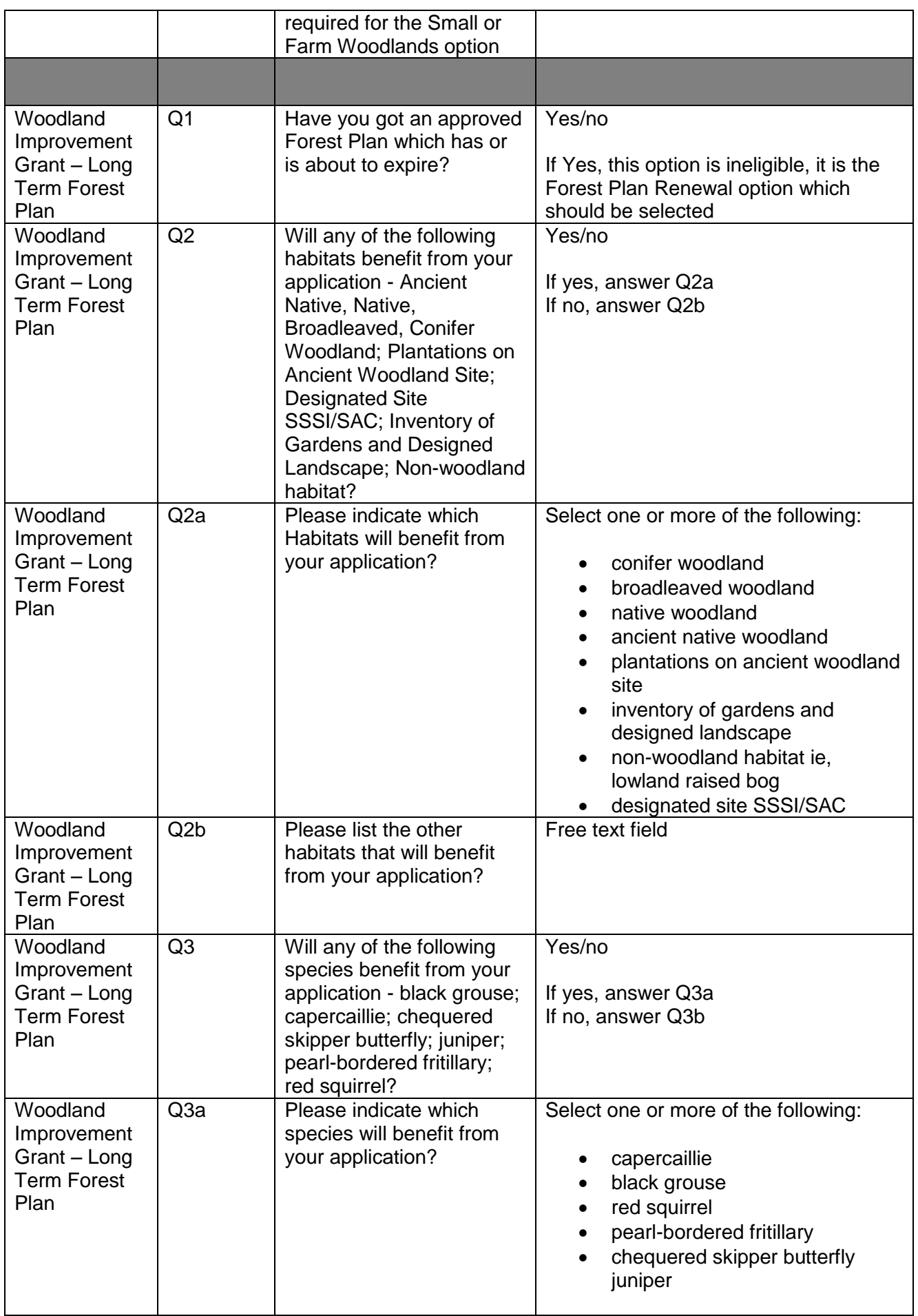

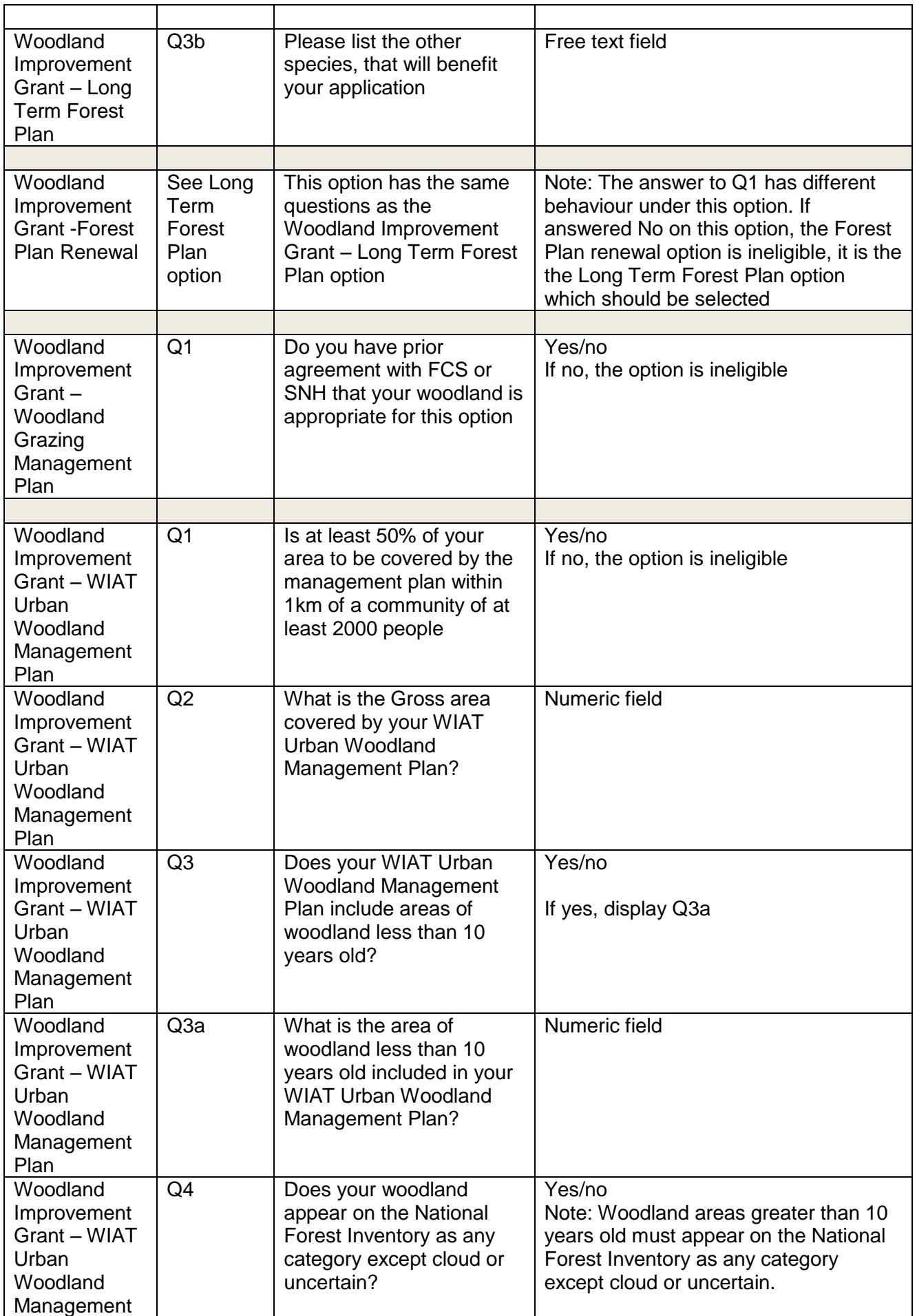

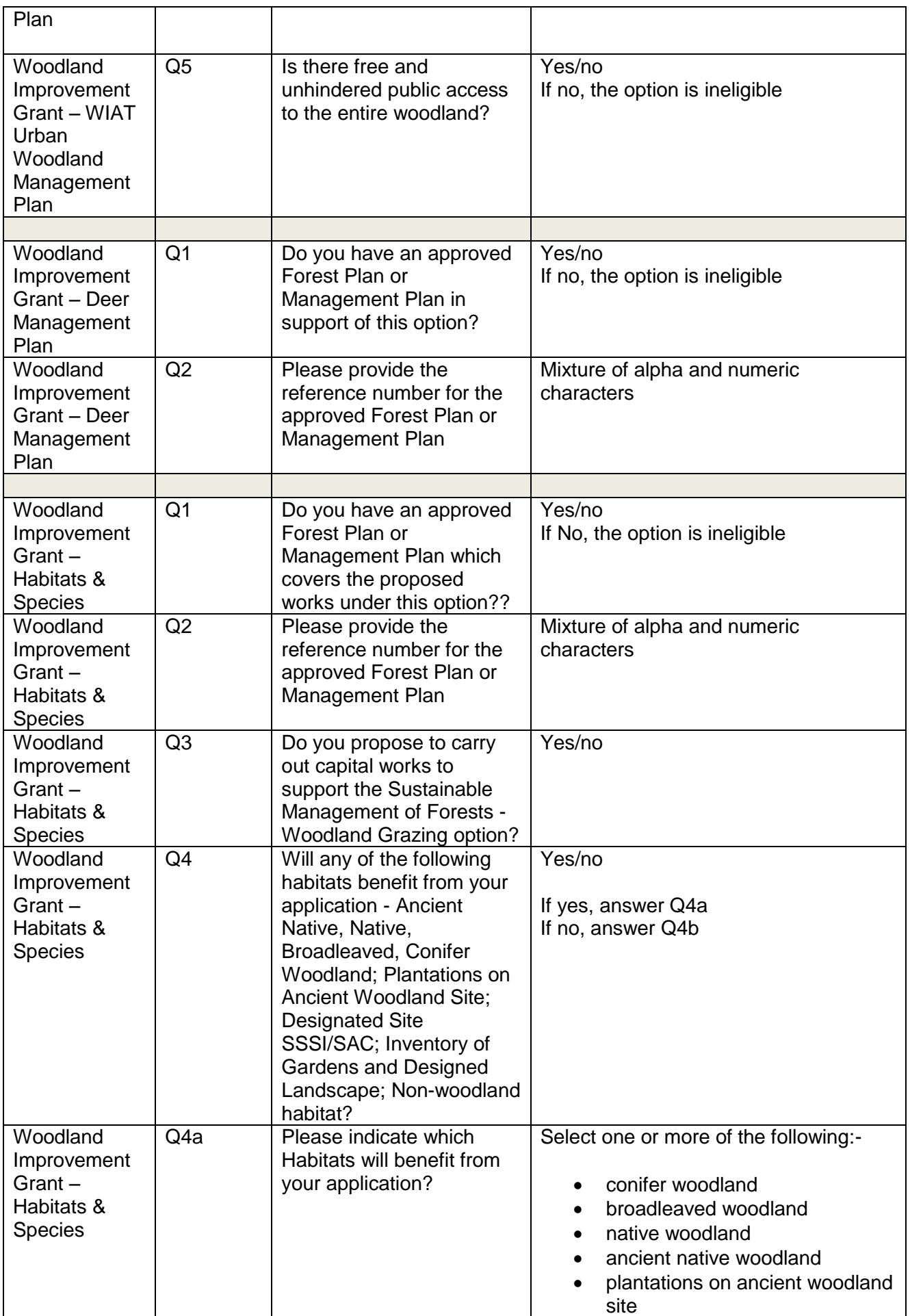

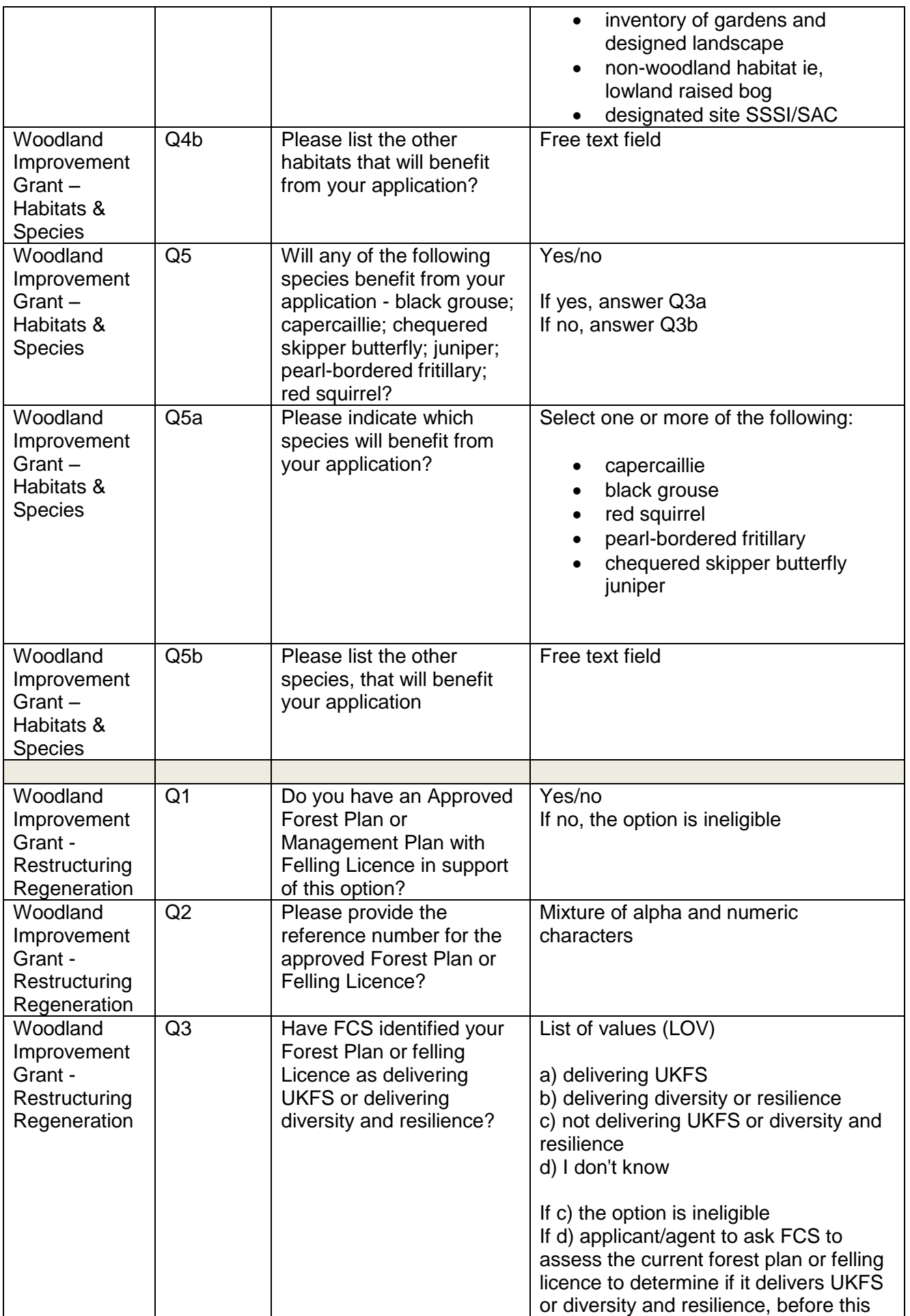

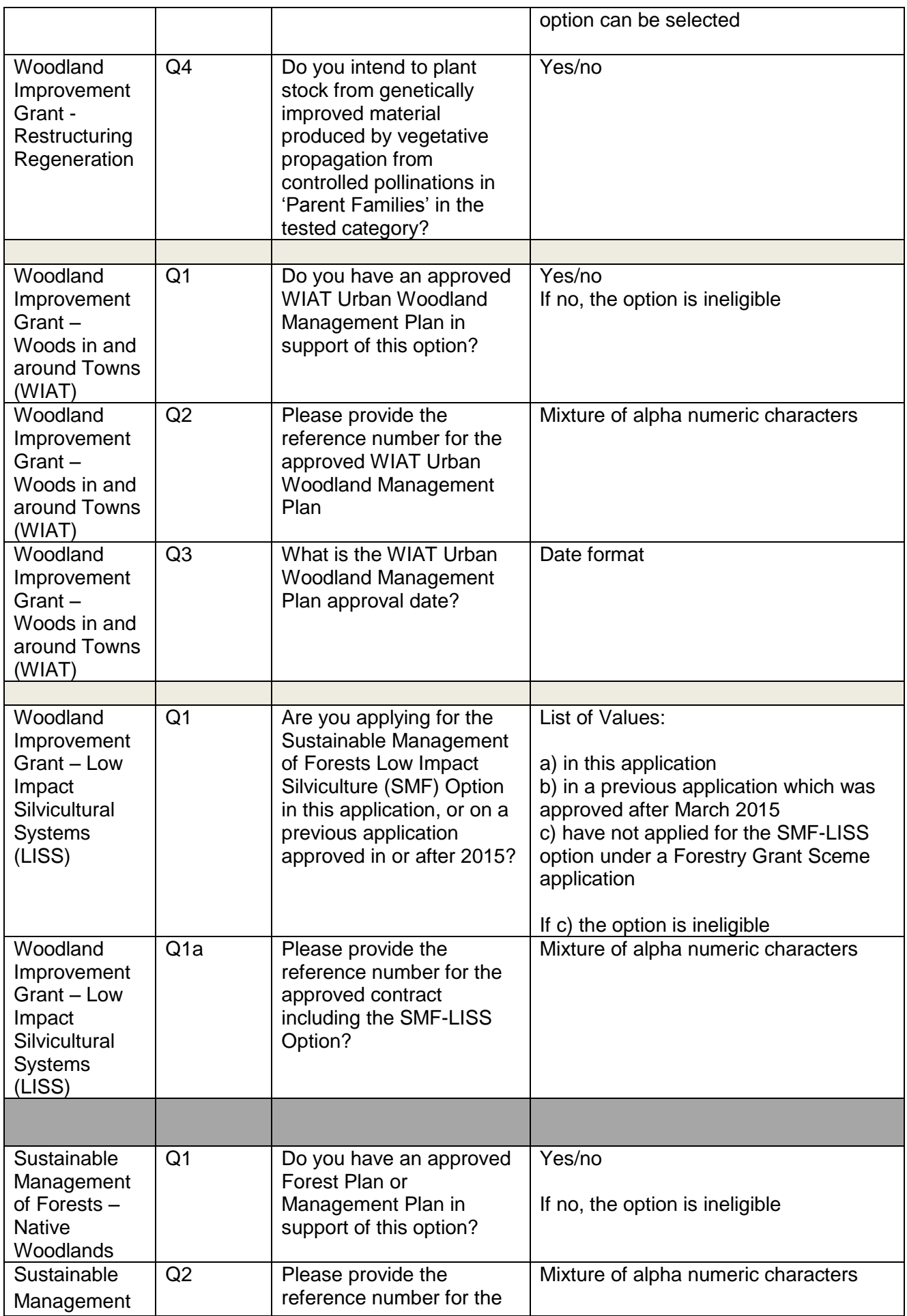

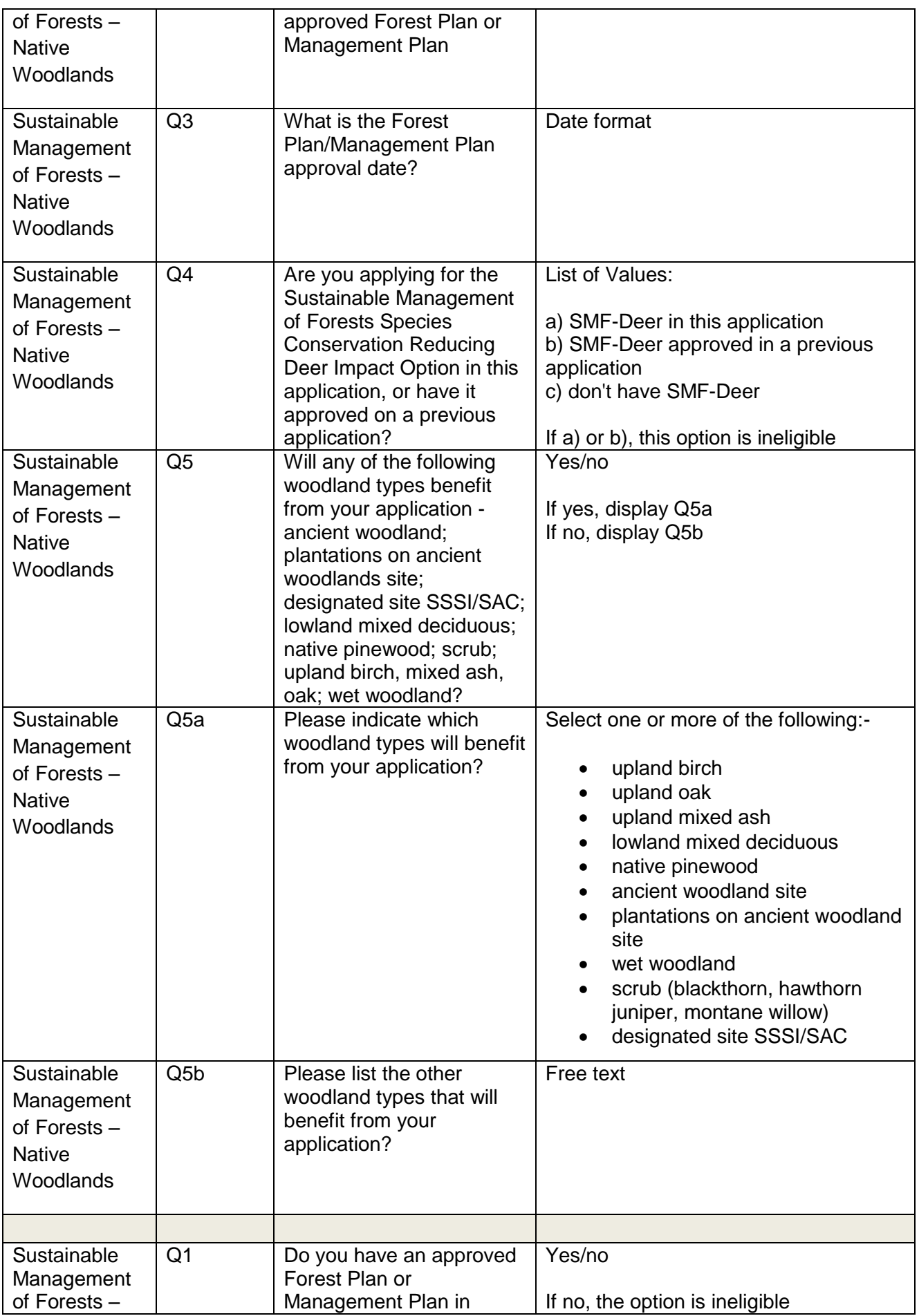

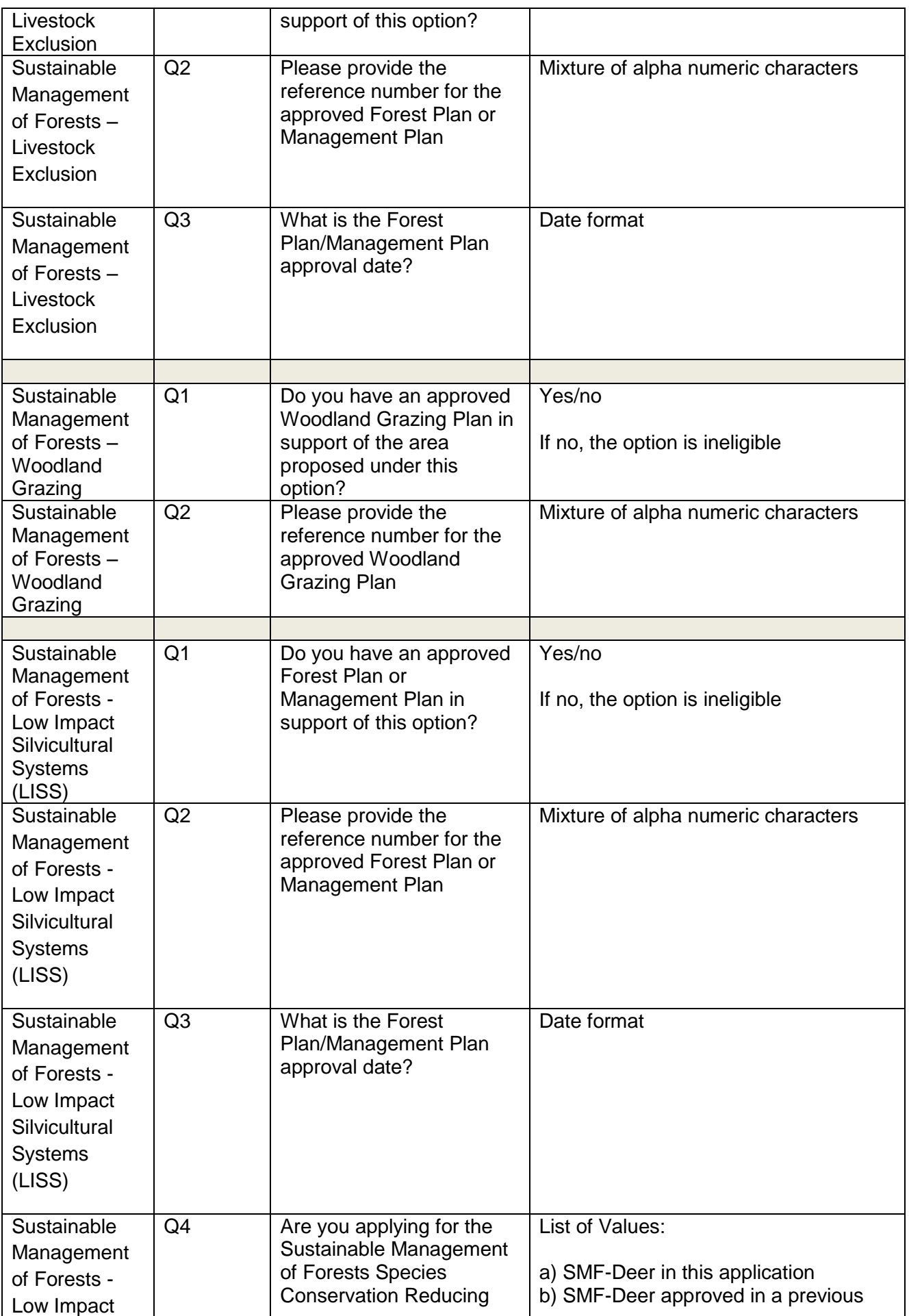

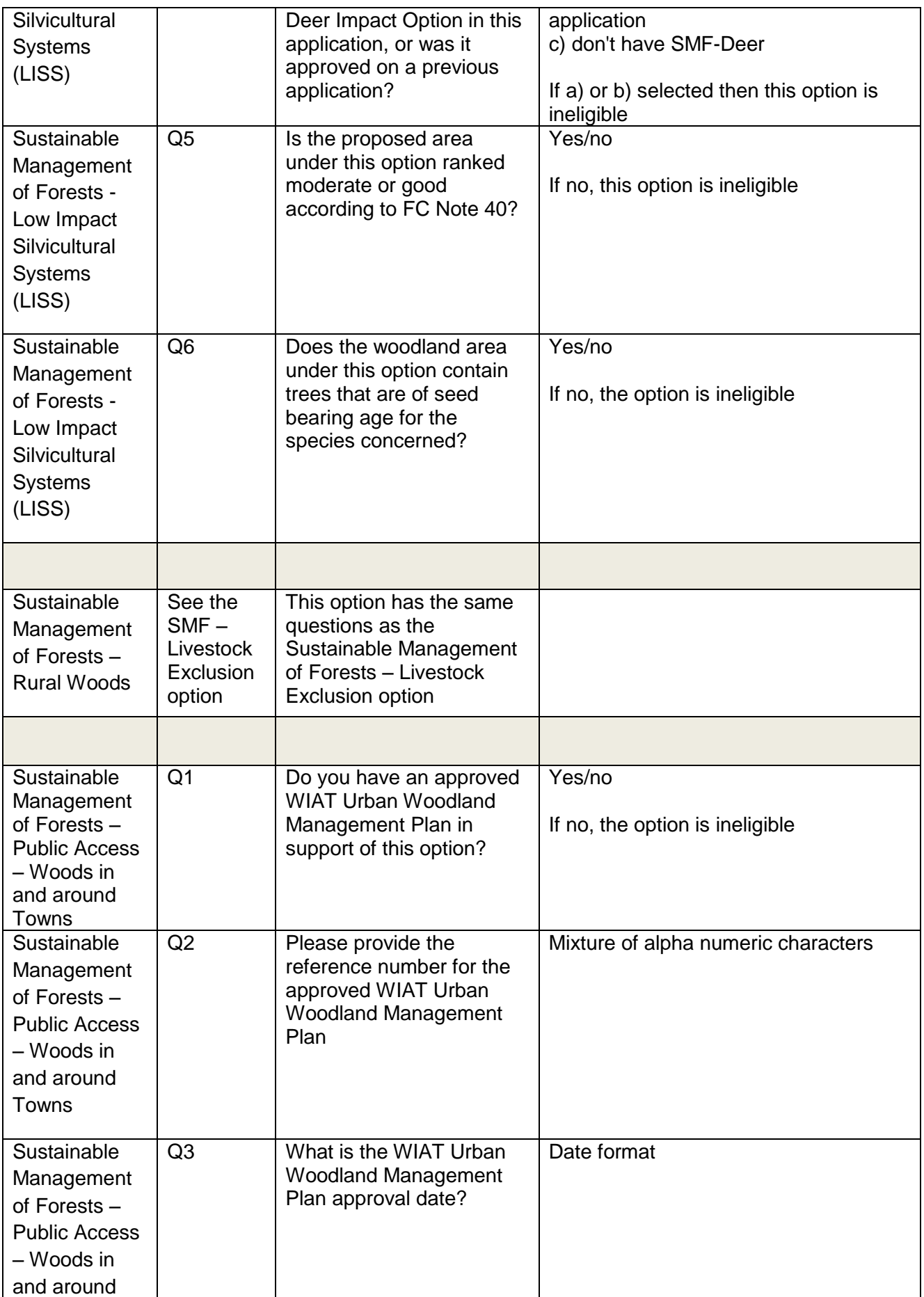

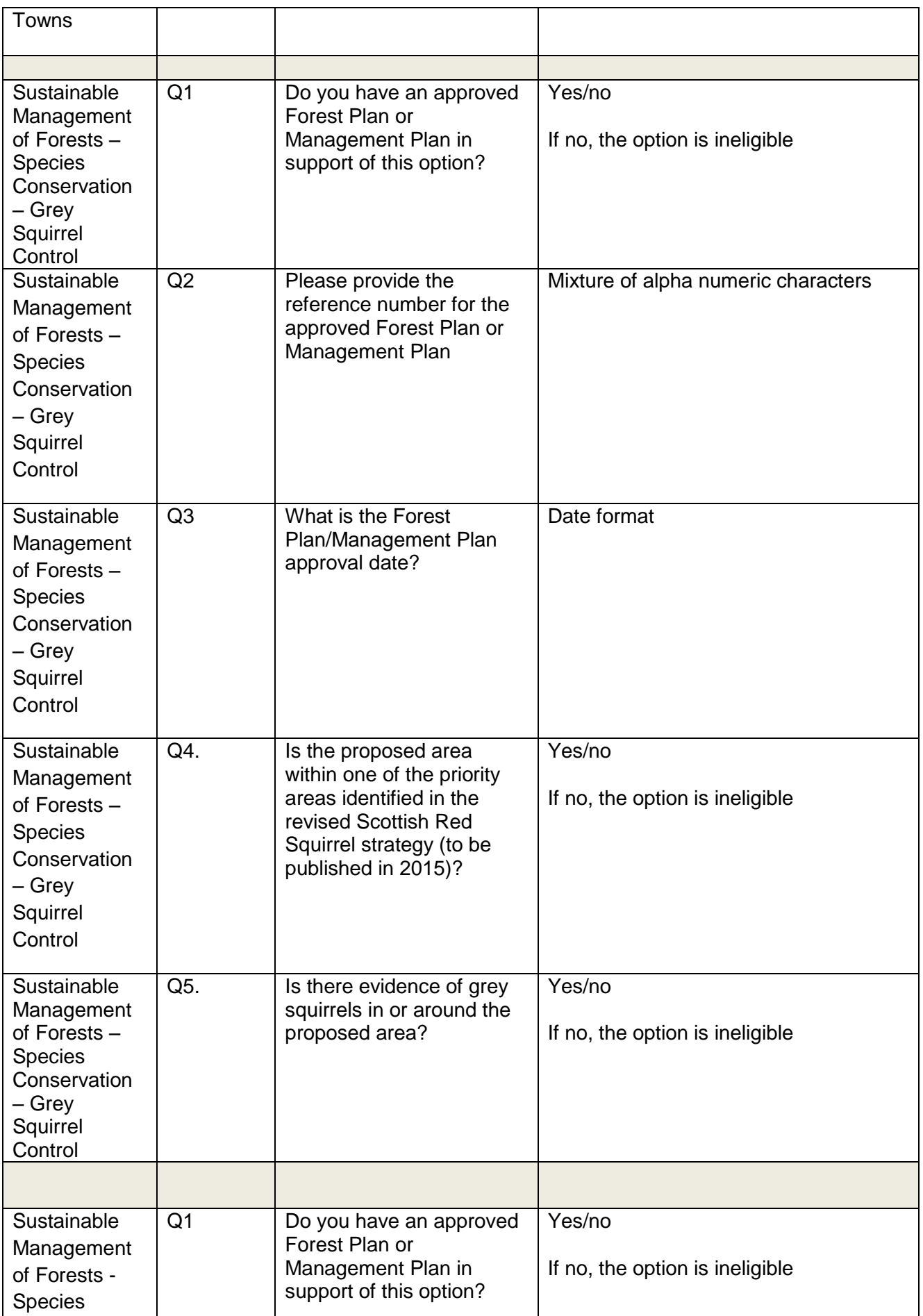

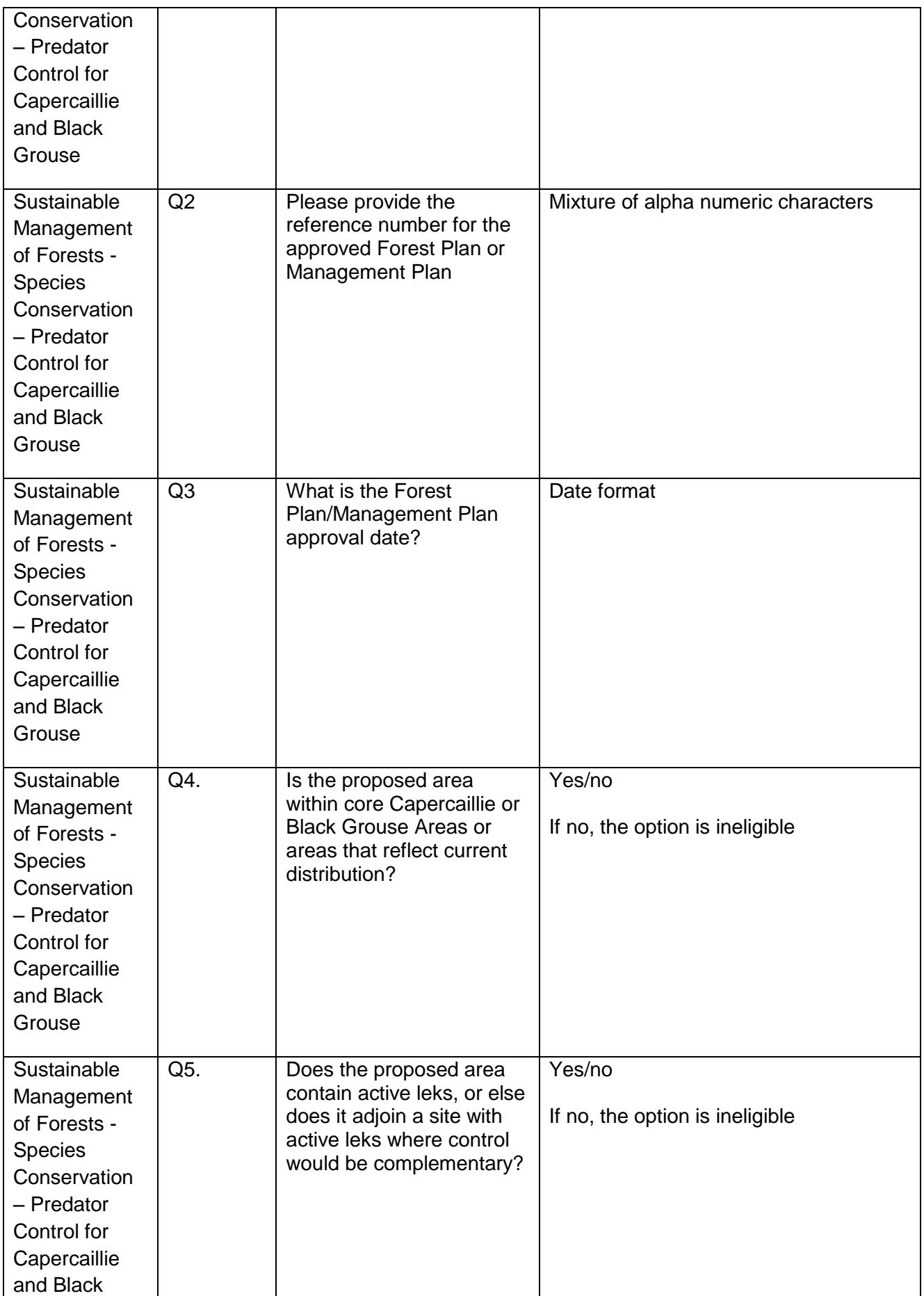

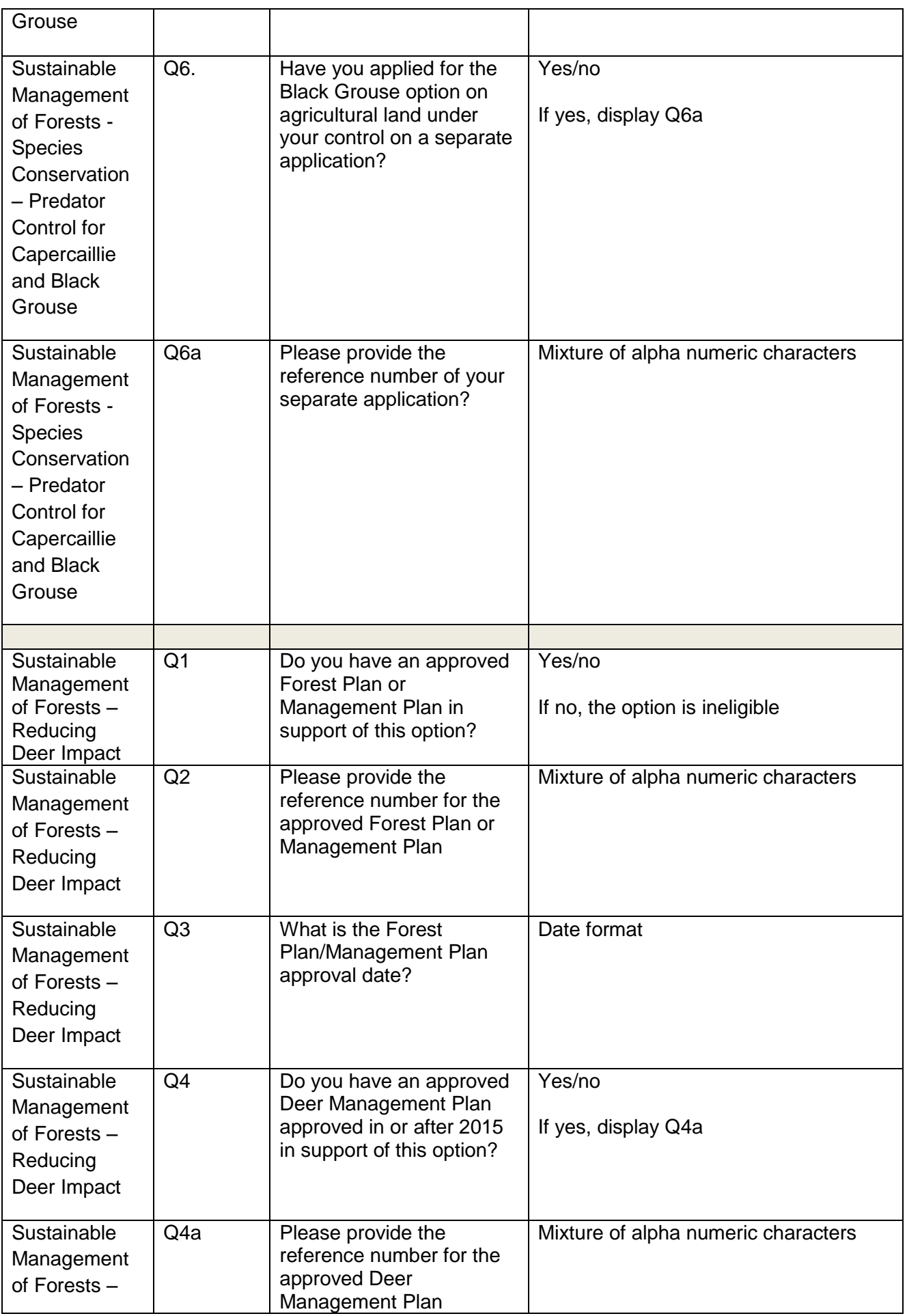

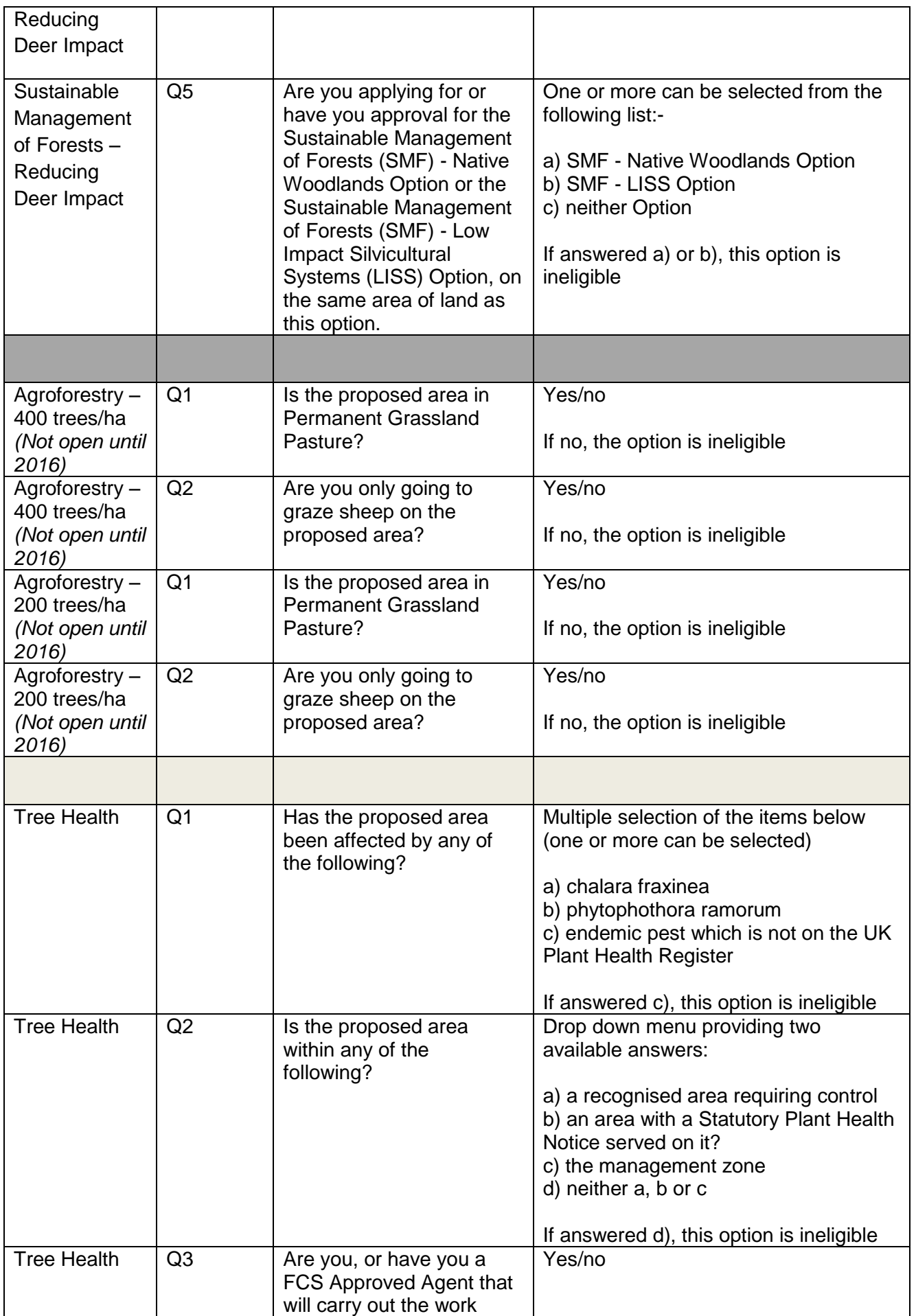

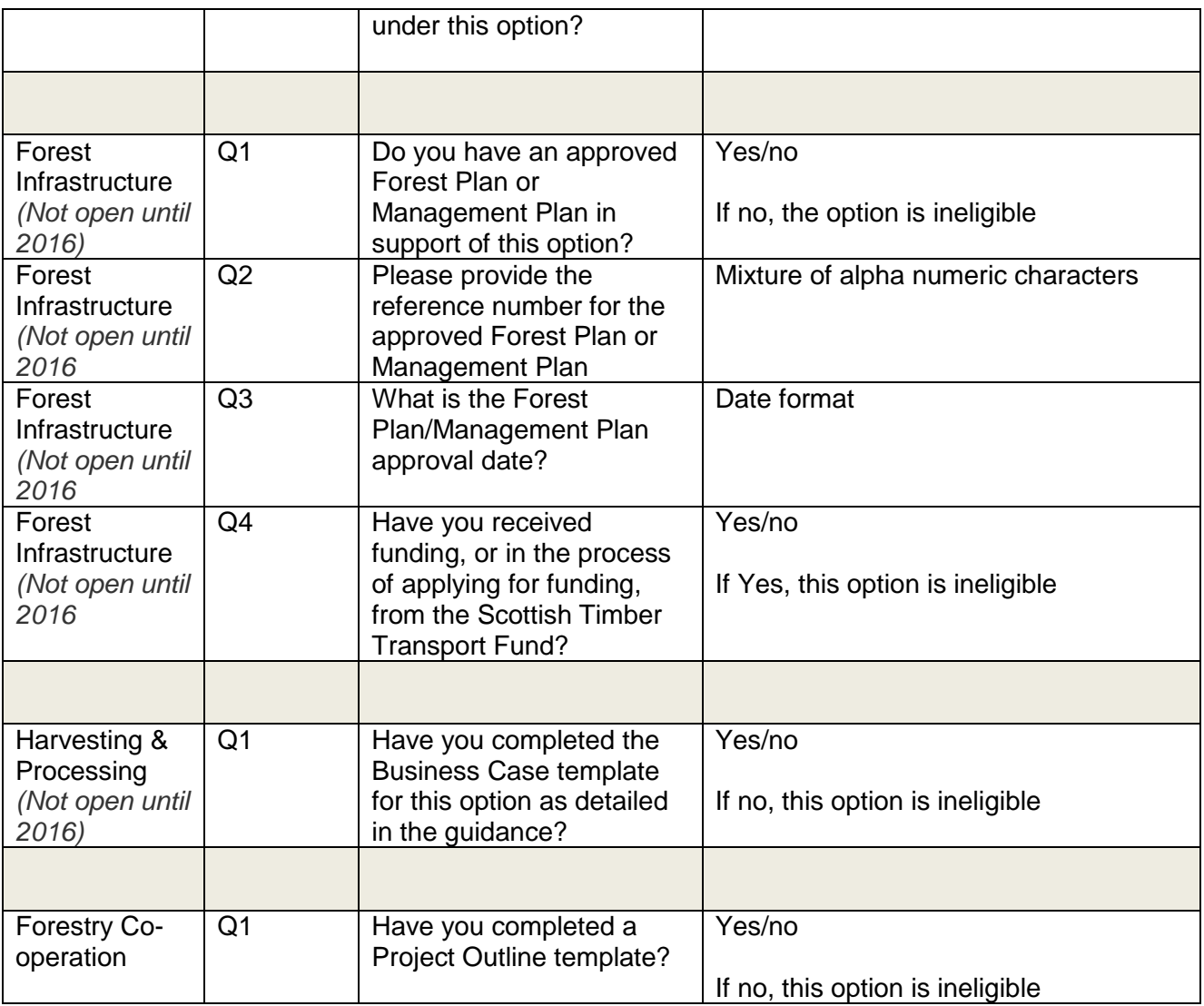

## <span id="page-51-0"></span>**Appendix 4 – Some hints and tips on system usability**

- **1. How to remove a row of standard cost capital items if only one row is entered -** If you want to remove a row of standard cost capital you can use the "delete" function to remove the whole row. However, if there is only one row of standard cost capital this function is not enabled – you can:
	- click the 'Add a new Row' button a new blank row will appear,
	- the delete function will be available on both rows and you can remove the row which you want to delete.

#### Alternatively

- remove the entries from the 'quantity' and 'map letter' boxes
- set the entry in the Standard Cost Items box to 'Select Item'
- set the entry in the 'Year Claimed' to select year.
- **2. Display of Validation Error Messages –** Where errors exist, messages are displayed in a pink banner at the top of the screen that the error exists on, as well as displaying on the Validation Errors screen.

Sometimes when you correct the information which caused the error, the error message remains on the pink banner until you select 'save and continue' or access the summary screen.

- **3. Uploading Supporting Documents –** If you press 'upload new document' on the supporting documents screen and then complete all the detail requested on the 'Supporting documents' pop-up box, the 'Upload new document' button at the bottom of the pop-up should be enabled. However, if it isn't, just click on it twice and the document will upload.
- **4. Submission Success screen – supporting documents link –** Once you have submitted your application you will be presented with the submission success screen which may inform you that outstanding documents can be uploaded via the Supporting Documents screen.

This function is not currently available and any supporting documents you have not uploaded as part of your application must be sent to your local office by email or alternatively be posted or hand delivered.

**5. Web based navigation –** As this is a web based application which includes validations within its internal navigation, it is important to remember that you should not use browser navigation as you may lose information that you have entered on the application.

What we mean by browser navigation is the back and forward keys, save icon, etc.

**6. Communications Log –** Every time you press the Schedule of Works (SoW) button on the application summary screen a new SoW will be created and stored in your communications log showing the date and time it was created. In addition, you will receive an email to tell you that. If you want to view a previously created SoW you can access it through your communications log.

**7. How to add a land parcel that is not contained in the list on the 'Allocate options to land' screen –** If the 'Select Land' drop-down does not contain the Land Parcel that the proposed work is to be carried out in, the 'Add New Land' link should be selected. Please enter an OS grid reference in the box indicated for this. The OS grid ref should be in the format XX/123/456. You must ignore the Land Parcel ID box as validation will not let you submit if you add a land parcel.